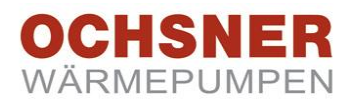

# Montage und Betriebsanleitung

## **OTE Raumterminal**

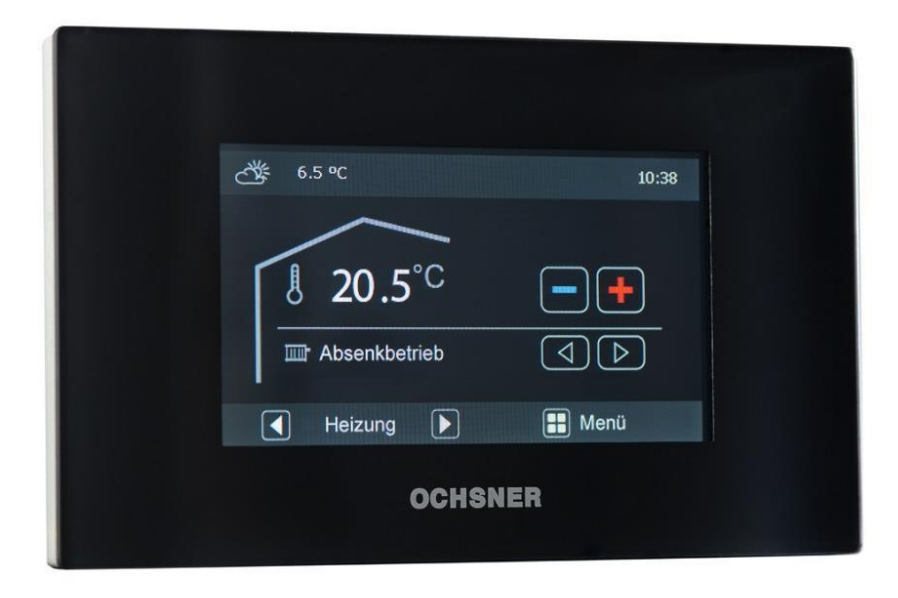

## Touchscreen Bedienteil mit integriertem Webserver

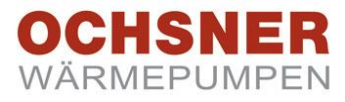

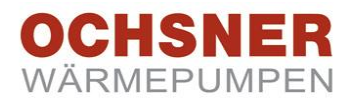

### **Verzeichnis**

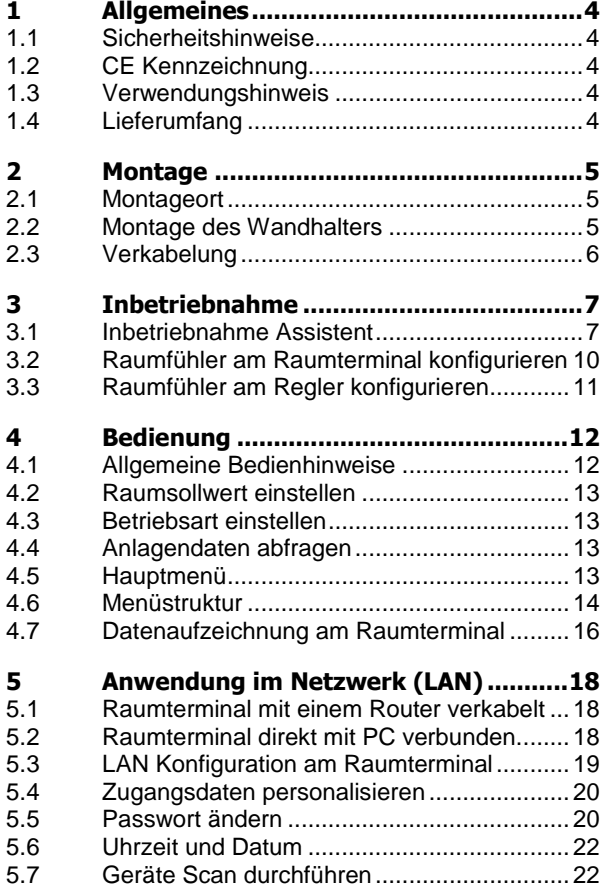

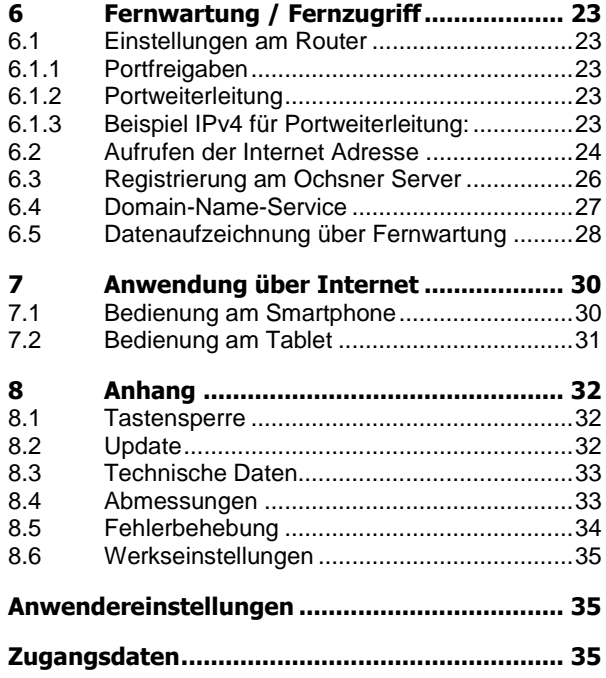

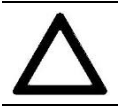

**Hinweis!** Bitte lesen Sie die Bedienungsanleitung für das OTE Raumterminal bis zum Ende durch.

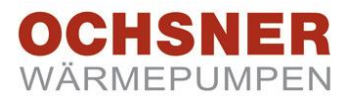

### <span id="page-3-0"></span>**1 Allgemeines**

### <span id="page-3-1"></span>**1.1 Sicherheitshinweise**

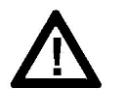

**Umbau oder Veränderungen am Gerät sind nicht zulässig. Arbeiten am Gerät (Reparaturen, Änderungen) dürfen nur durch den Hersteller oder durch von ihm autorisierte Stellen ausgeführt werden.**

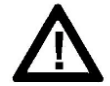

**Vor jeglichen Arbeiten an Steckerleisten oder elektrischen Verbindungen (Drähten) sind alle Netzsicherungen der haustechnischen Anlage auszuschalten. Die haustechnische Anlage besteht aus dem Regler, den Zusatzmodulen und der am Regler angeschlossenen Komponenten (Energieerzeuger, Pumpen, Sicherheitstemperaturbegrenzer, etc.).**

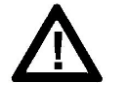

**Das Berühren der Steckerleisten, daran befestigter Drähte oder nicht angeschlossener Drähte durch Personen oder mittels elektrisch leitender Materialien ist verboten, da die Steckerleisten unter Spannung stehen können (Gefahr von Netzberührung).**

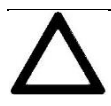

Die **Inbetriebnahme** sowie die **Wartung** der Geräte darf nur durch OCHSNER autorisiertes Personal durchgeführt werden.

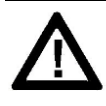

Die Montage der Geräte sowie deren elektrische Verdrahtung darf nur durch eine Fachkraft gemäß den örtlichen Vorschriften durchgeführt werden.

### <span id="page-3-2"></span>**1.2 CE Kennzeichnung**

Das durch Sie erworbene Produkt entspricht den zur Produktionszeit gültigen technischen Vorschriften und ist CE-konform.

### <span id="page-3-3"></span>**1.3 Verwendungshinweis**

Das Raumterminal ist eine zentrale Bedieneinheit, mit der Einstellungen und Abfragen der OCHSNER Wärmepumpen und deren Heizungsanlage durchgeführt werden können.

Die Bedienung erfolgt über einen Touchscreen mit entsprechenden Schaltflächen (Icons).

Das Raumterminal wird als Server mit einer Ethernet-Schnittstelle ausgeliefert. Daher kann das Raumterminal sehr einfach, in einem bestehenden Netzwerk integriert werden kann. Wenn weitere Einstellungen im Netzwerk des Anlagenbetreibers notwendig sind, so kann es erforderlich sein einen Administratoren oder autorisiertes Personal zu beauftragen.

Das Raumterminal kann für jede OCHSNER Wärmepumpe, die mit dem Reglertyp "OTE 3.0" oder höher ausgerüstet ist, eingesetzt werden.

### <span id="page-3-4"></span>**1.4 Lieferumfang**

Im Lieferumfang sind folgende Teile erhalten:

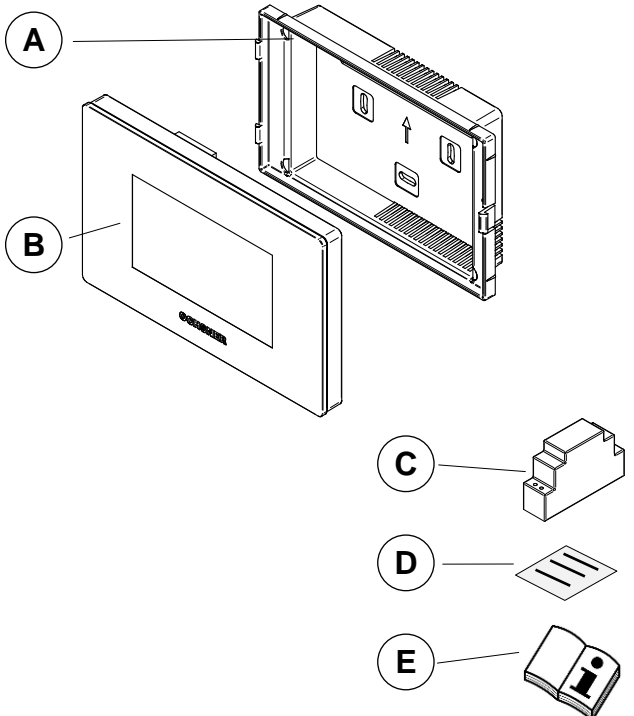

Abbildung 1: Lieferumfang Raumterminal

- A) Wandhalter
- B) Raumterminal
- C) Netzteil, ~ 230V 12VDC
- D) Aufkleber mit "License Key"
- E) Montageanleitung

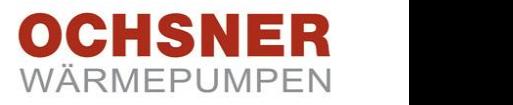

### <span id="page-4-0"></span>**2 Montage**

Den Wandhalter (A) vom Display (B) abziehen. Dazu den Rasthaken drücken.

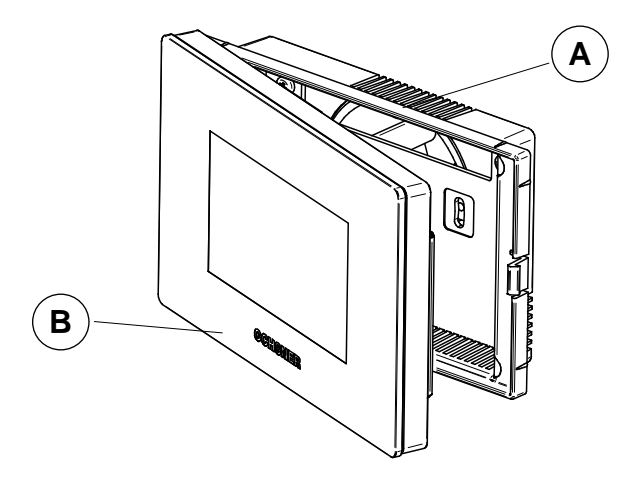

Abbildung 2: Display von der Wandhalterung nehmen

### <span id="page-4-1"></span>**2.1 Montageort**

Als Montageort kann jeder trockene, ganzjährig frostfreie Raum gewählt werden. In der Regel sollte das Bedienteil im Hauptwohnraum montiert werden.

Folgende Vorschriften sind einzuhalten:

Nicht der Sonneneinstrahlung und Fremdwärmeeinflüssen (Kaminwand, Radiatoren Nähe, Zugluft, Fernsehgerät, Beleuchtungskörper) aussetzen

Nicht verdeckt durch Möbel oder Vorhänge montieren

Montagehöhe ca. 1.5m über dem Fußboden (Augenhöhe)

Installationsrohr wegen Zugluft abdichten

Bitte ein Abstand zu 230V-Lichtschaltern, - Steckdosen und -Dimmern von min. 20cm einhalten!

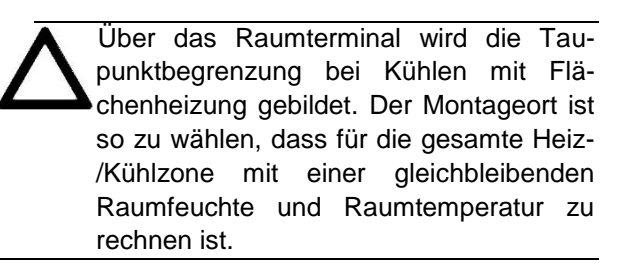

### <span id="page-4-2"></span>**2.2 Montage des Wandhalters**

Der Wandhalter wird über 3 Schrauben an der Wand befestigt. Es können handelsübliche Kunststoffdübel und Linsenkopfschrauben verwendet werden. Zur Befestigung dürfen keine Senkkopfschrauben zum Einsatz kommen.

### **HINWEIS:**

Das Raumterminal sollte immer auf eine Unterputz-Dose installiert werden. Dies ist vor allem bei Netzwerkbetrieb zu beachten, da durch die Unterputz-Dose zusätzlicher Kabelstauraum für das Netzwerkkabel entsteht und so die Montage erleichtert.

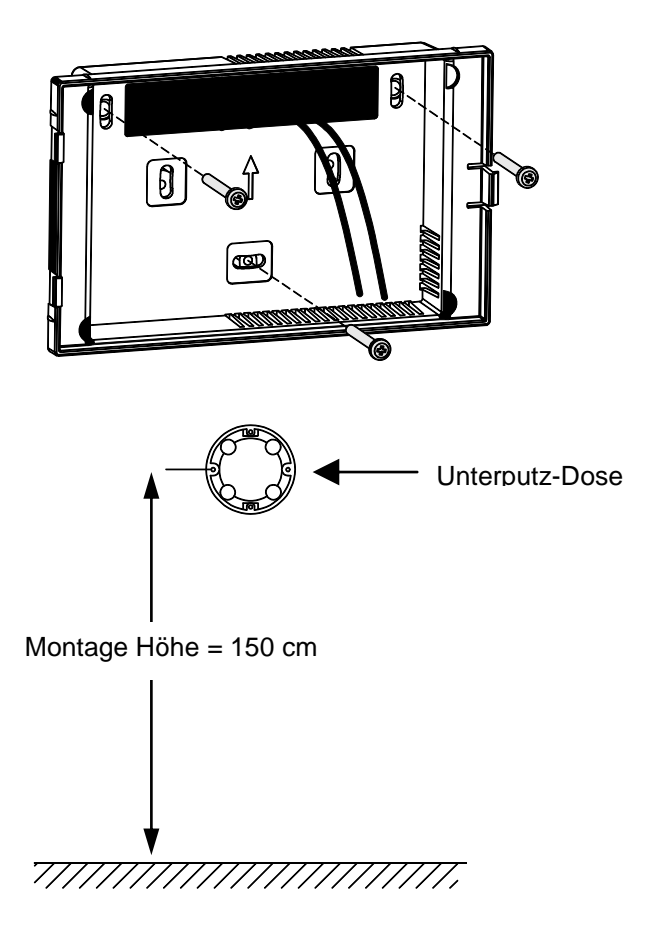

Abbildung 3: Befestigung des Wandhalters und Montagehöhe der Unterputz-Dose

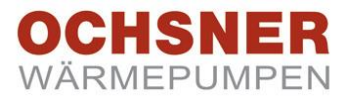

### <span id="page-5-0"></span>**2.3 Verkabelung**

Das Raumterminal wird mit einer **4 poligen, geschirmten Leitung** (z.B. JY(ST)Y 2x2x0.8) mit der Wärmepumpe verkabelt.

Bei Netzwerkbetrieb (siehe **Kapitel 4**) muss zusätzlich ein **CAT 5e Kabel** vom Raumterminal zum Router verlegt werden. (Abb. 4). Das CAT Kabel wird am Raumterminal an eine RJ 45 Buchse angeschlossen.

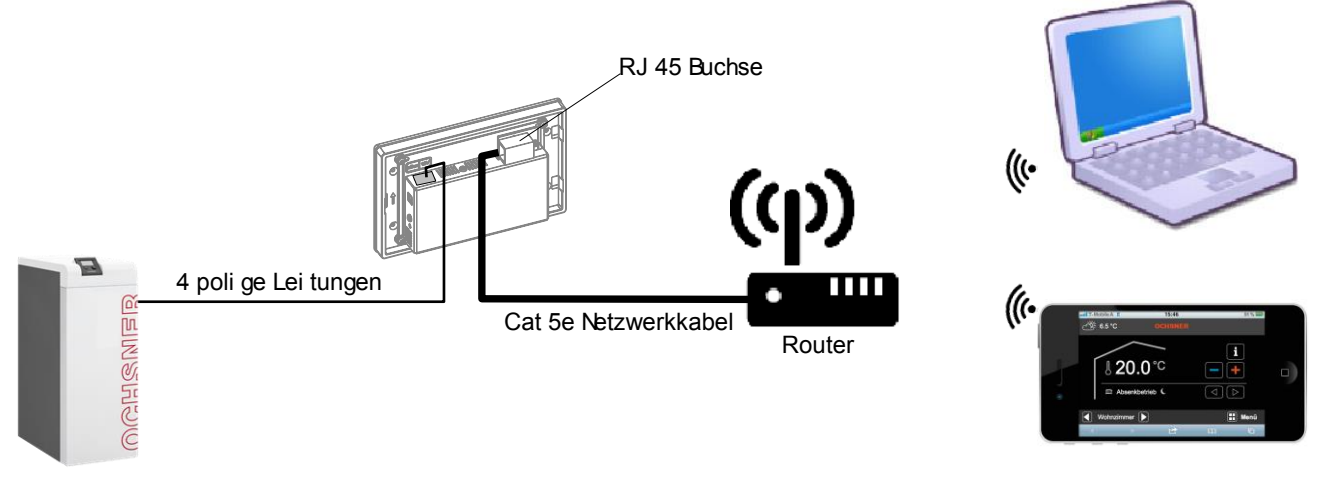

Abbildung 4: Prinzip Schaltbild Verkabelung

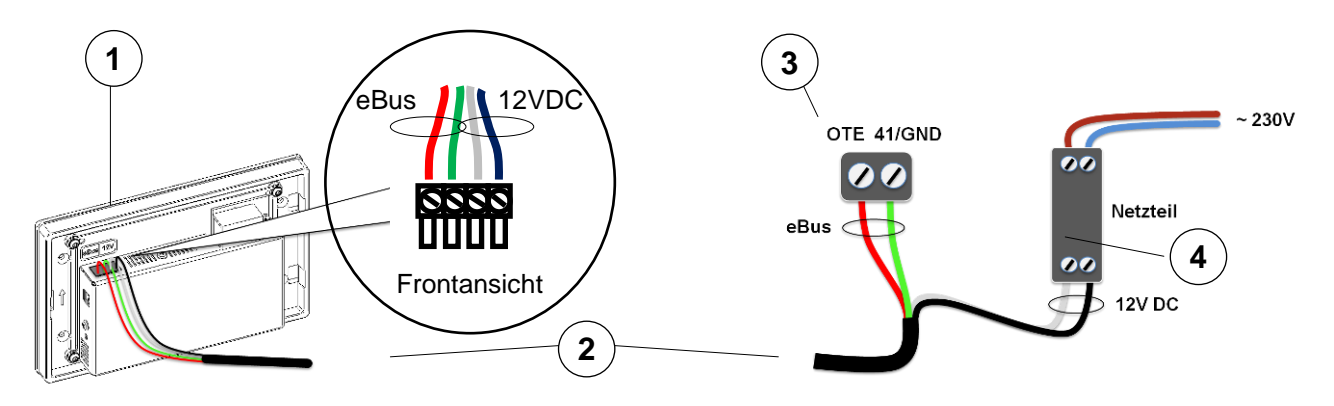

Abbildung 5: Detailbild Verkabelung 4 polige Leitung

- (1) 4 poliger Stecker am Raumterminal (Auf die Polarität (+/-) der 12VDC muss nicht geachtet werden)
- (2) 4 polige Leitung zur Wärmepumpe
- (3) Stecker am OTE Regler (Datenbus)
- (4) Netzteil ~ 230V / 12VDC, in der Wärmepumpe montiert

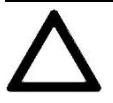

### **ACHTUNG:**

Schirm einseitig an der Wärmepumpe erden (auf PE klemmen).

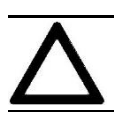

### **ACHTUNG:**

Das Netzteil darf nur durch eine autorisierte Fachkraft gemäß den allgemein gültigen Normen und Vorschriften installiert und verdrahtet werden.

## <span id="page-6-0"></span>**3 Inbetriebnahme**

Nach der Montage muss das Raumterminal konfiguriert werden:

- Übertragen der Konfiguration der Wärmepumpenanlage auf das Raumterminal
- Raumterminal einem Heizkreis zuordnen
- LAN-Konfiguration ggf. anpassen
- Fernzugriff, Portweiterleitung im Router aktivieren

So erreichen Sie den Assistenten:

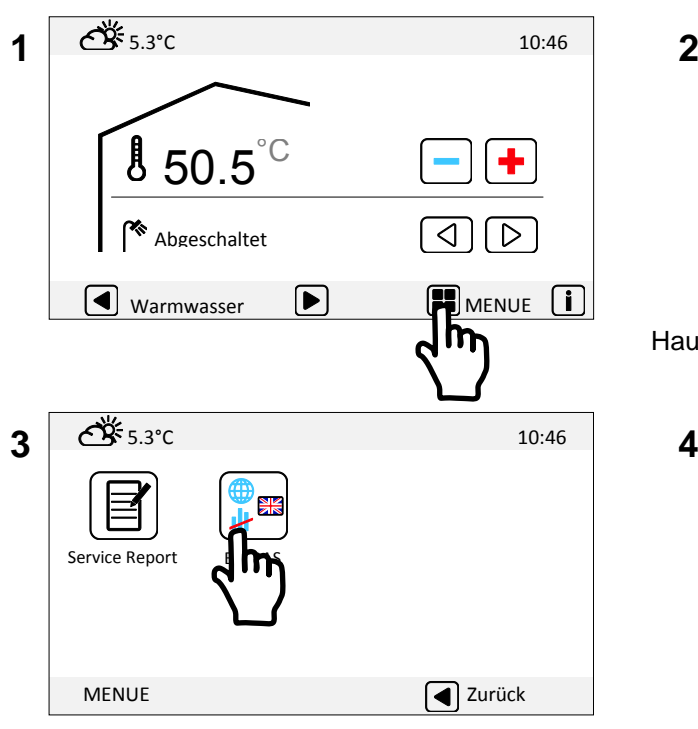

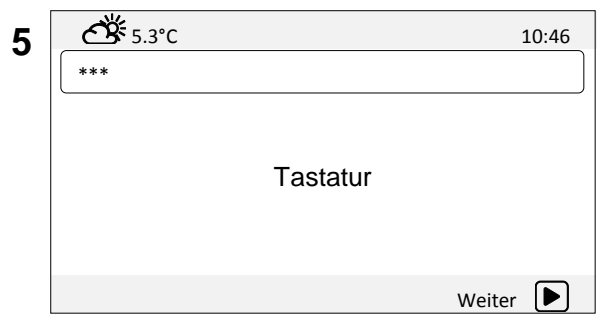

Die Konfiguration des Raumterminals ist nur einmalig nach der Montage des Gerätes erforderlich!

### <span id="page-6-1"></span>**3.1 Inbetriebnahme Assistent**

Mit dem Inbetriebnahme Assistenten wird die Konfiguration der Wärmepumpenanlage vom Regler OTE auf das Raumterminal übertragen. Der Assistent befindet sich im Menü EXTRAS.

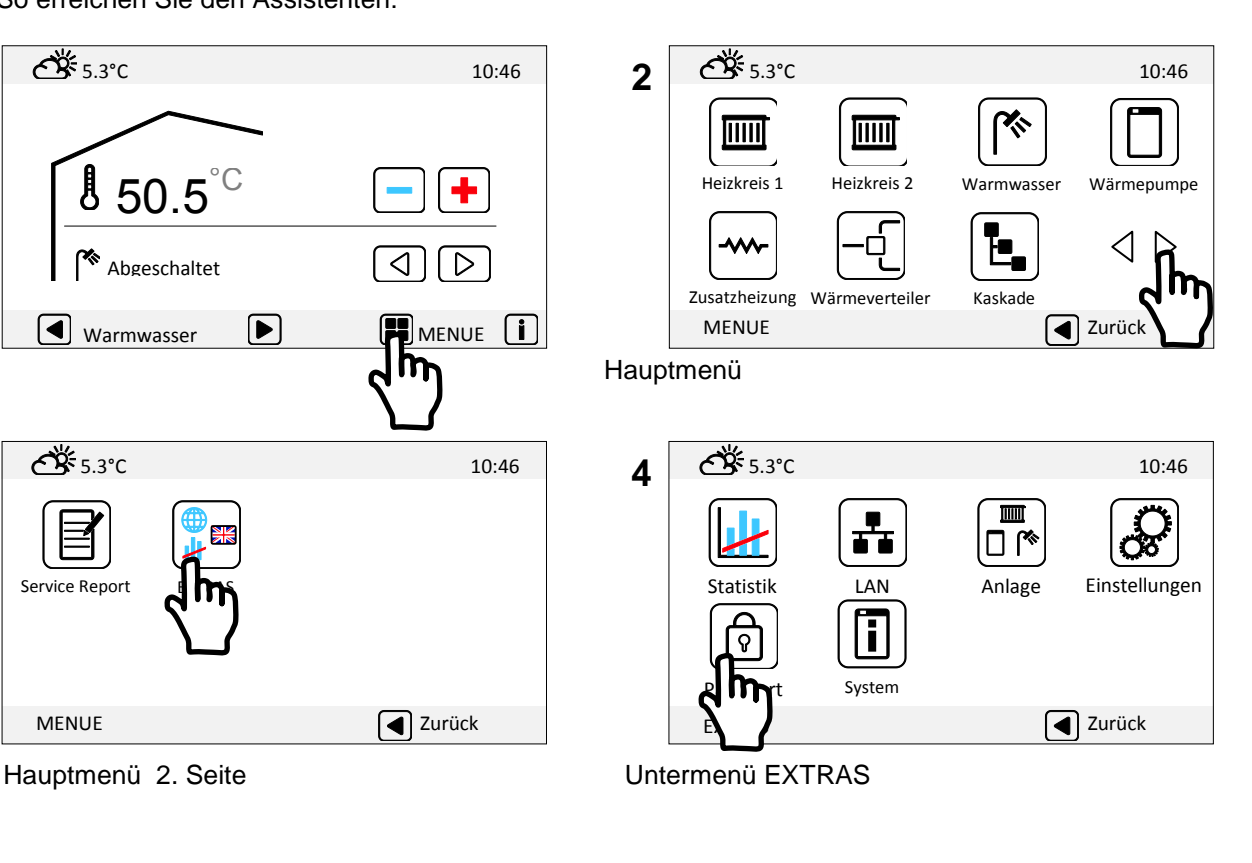

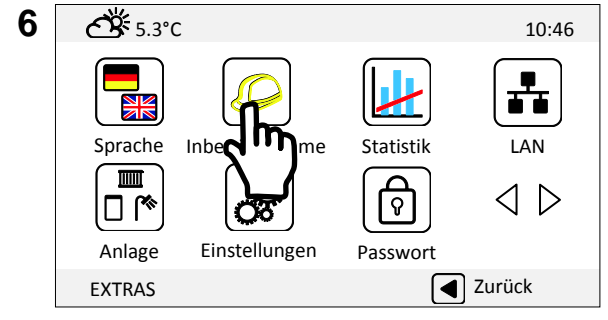

Passworteingabe **Independent Starten and Testism** Inbetriebnahme Assistent starten!

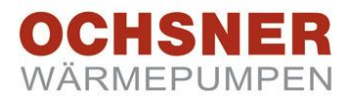

So konfigurieren Sie das Raumterminal mittels Assistenten:

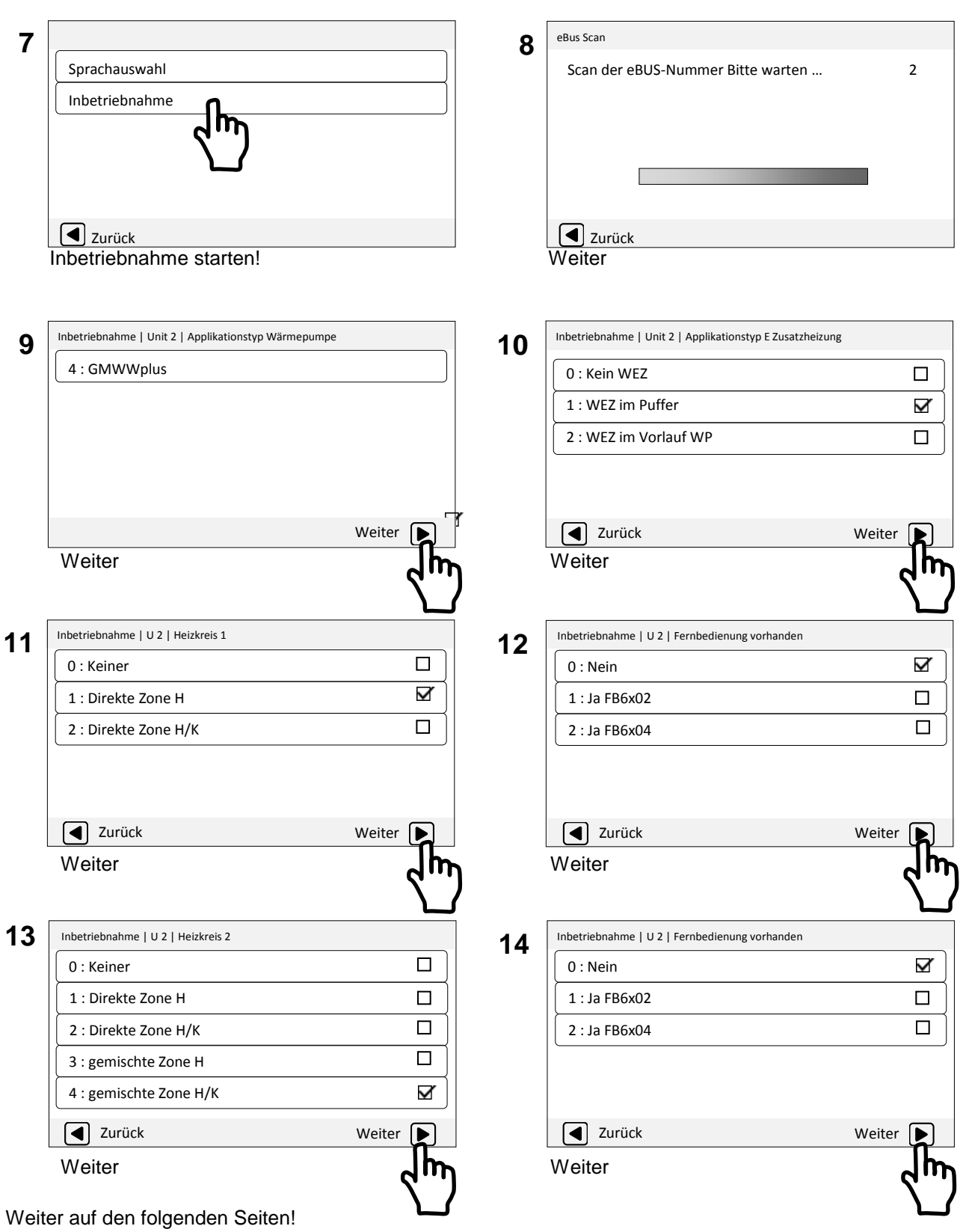

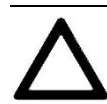

**Hinweis** Bitte führen Sie den Inbetriebnahme Assistenten immer bis zum Ende durch.

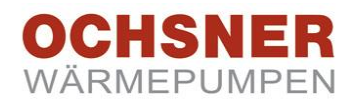

So konfigurieren Sie das Raumterminal mittels Assistenten:

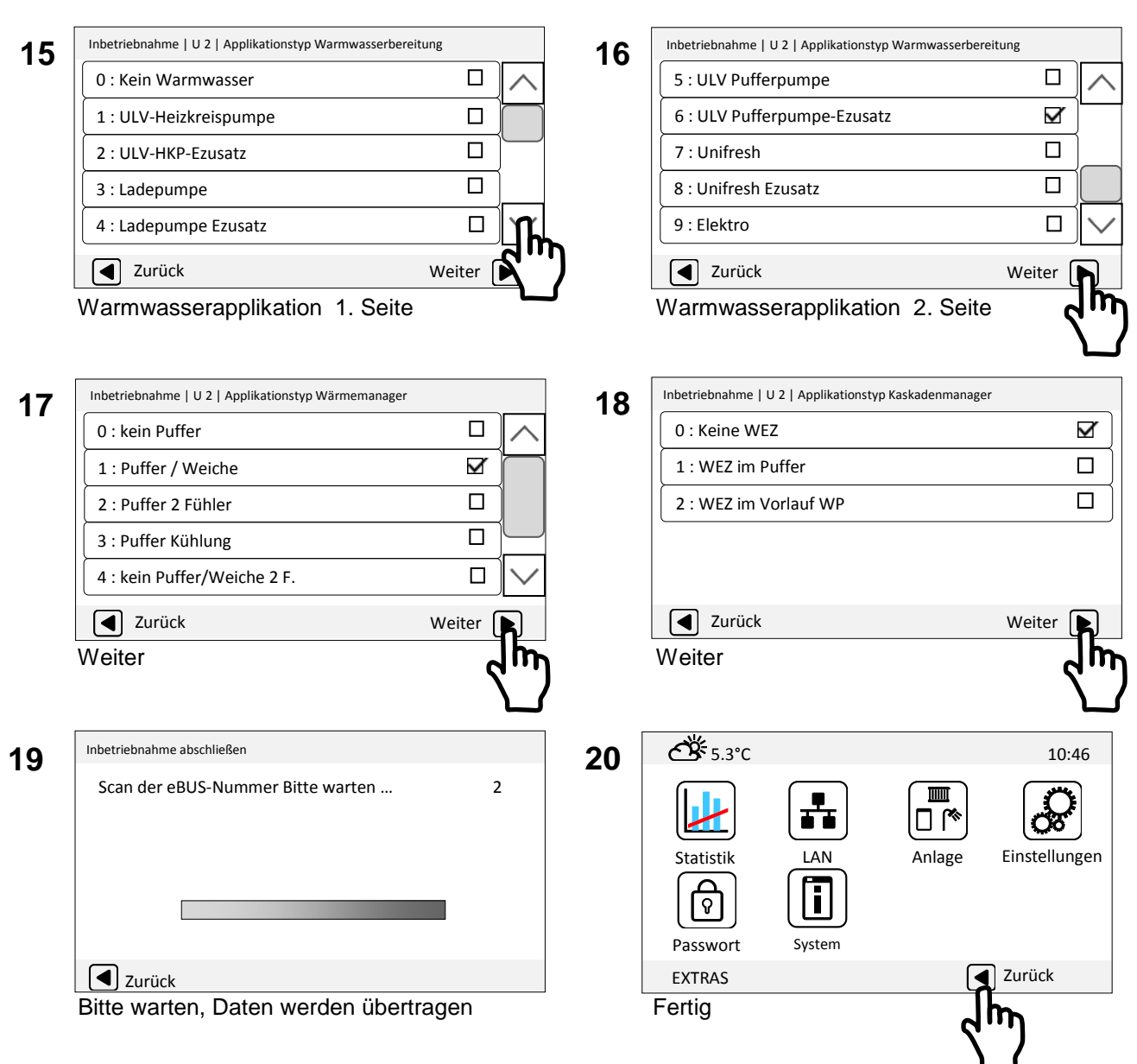

Nach der Inbetriebnahme des Raumterminals wird das Passwort gelöscht und Sie befinden Sich wieder im Menü EXTRAS.

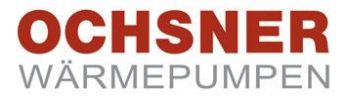

### <span id="page-9-0"></span>**3.2 Raumfühler am Raumterminal konfigurieren**

Das Raumterminal ist serienmäßig mit einem Raumtemperatur- und Raumfeuchtefühler ausgerüstet. Die Fühler sind werkseitig deaktiviert und müssen daher aktiviert und dem richtigen Heiz-

So konfigurieren Sie den Raumfühler:

kreis zugewiesen werden. Diese Messwerte sind z.B. für Raumtemperaturkompensation des Heizkreises oder Taupunktüberwachung (wenn der Heizkreis kühlt) notwendig.

**1 2 2 2 2 2 2 2 2**  $5.3^{\circ}$ C 10:46 5.3°C 10:46 **TITLE** TITTI Heizkreis 1 Heizkreis 2 Warmwasser Heizkreis 2 Wärmepump  $50.5$ ᄿ ⊲  $\triangleleft$ Abgeschaltet ▷ Zusatzheizung Wärmeverteiler Kaskade **4** Warmwasser **D H** MENUE **i** MENUE **Q** Zurück **4** 5.3°C 10:46 **3**  $5.3^{\circ}$ C 10:46 f a ™ ⊡ Statistik LAN Anlage Eins Service Report  $\overline{Q}$ Passwort System EXTRAS **Q** Zurück  $MENUE$   $\Box$  Zurück Die gemessene Raumtemperatur kann hier angepasst werden. **5.3°C 10:46 5** Master Address 7 Die gemessene Raumfeuchte kann Abgleich Raumtemperatur **0.0°C** hier angepasst werden. Abgleich relative Feuchte **0.0%** Unit Zielnummer **2** Hier wird die Hardware Unit eingestellt, Heizkreiswahl **Heizkreis 1**  auf welcher sich der Heizkreis befindet. **A**zurück EXTRAS | Einstellungen Hier wird die gemessene Raumtemperatur und Raumfeuchte einem Heizkreis zugeordnet. (z.B. Für Raumeinfluss und/oder Taupunktüberwachung)

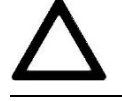

Die Raumtemperatur und die Raumfeuchte kann mit einem genormten Messinstrument durch den **Anlagenerrichter abgeglichen werden.**

OCHSNER übernimmt keine Haftung für Fehleinstellungen und kausale Schäden!

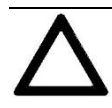

### **HINWEIS:**

Der Abgleich durch das Raumterminal kann bis zu einer Stunde dauern und muss gegebenenfalls wiederholt werden.

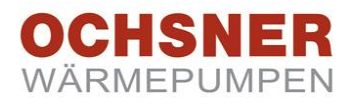

### <span id="page-10-0"></span>**3.3 Raumfühler am Regler konfigurieren**

#### **HINWEIS:**

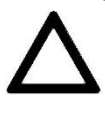

Ein Raumterminal mit Touch Display gilt nicht als Raumfernbedienung, da es die Funktion einer Masterbedienung hat. Im Zuge der Inbetriebnahme muss also bei dem entsprechendem Heizkreis "Raumfernbedienung = 0 – Nein" ausgewählt werden, da sonst am Regler die Fehlermeldung Er 71 angezeigt wird.

#### **Heizkreis 1:**

**Raumfernbedienung deaktiviert, da Raumterminal** mit Touch Display MB66xx installiert ist.

#### **Heizkreis 2:**

Raumfernbedienung **aktiviert,** wenn FB6102RH installiert ist.

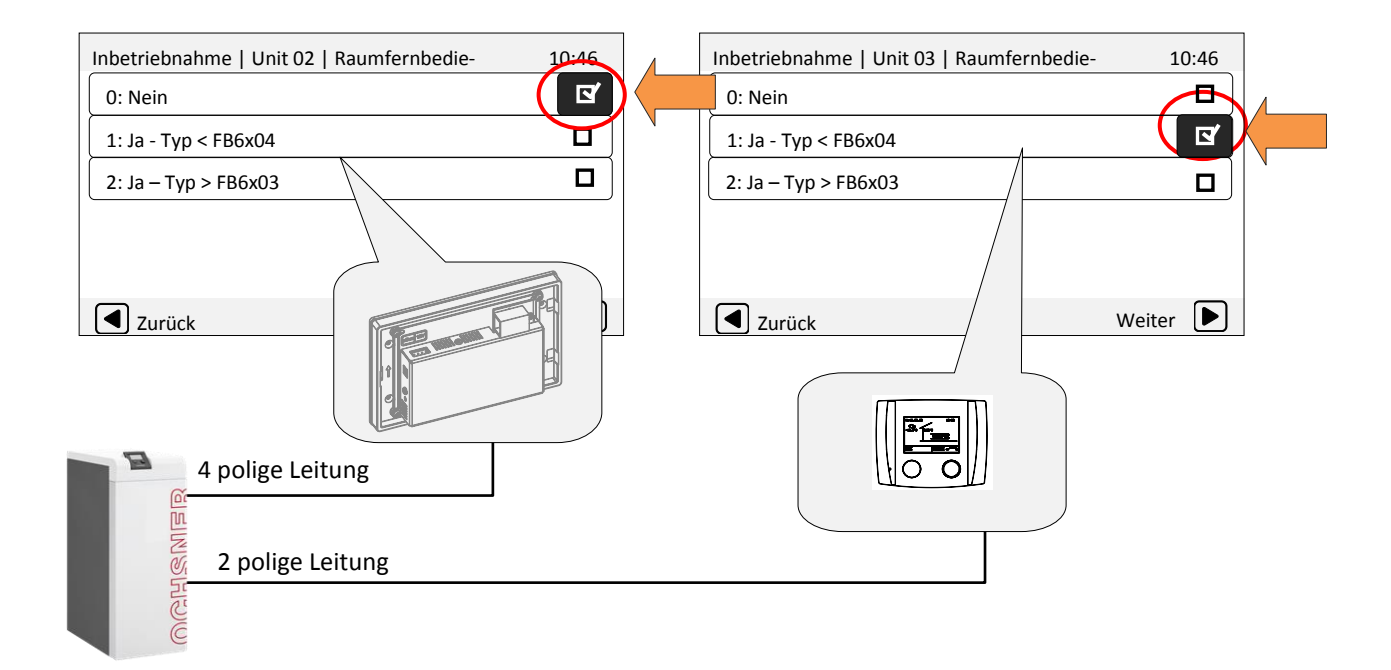

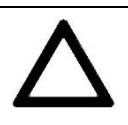

**HINWEIS: Bei falscher Anlagenkonfiguration wird am Regler die Fehlermeldung Er 71 angezeigt.** 

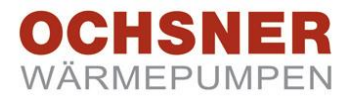

### <span id="page-11-0"></span>**4 Bedienung**

### <span id="page-11-1"></span>**4.1 Allgemeine Bedienhinweise**

Das Bedienteil ist mit einem Touch-Screen ausgerüstet. Für Einstellungen und Abfragen muss auf dafür vorgesehene Schaltflächen (Icons) getippt werden.

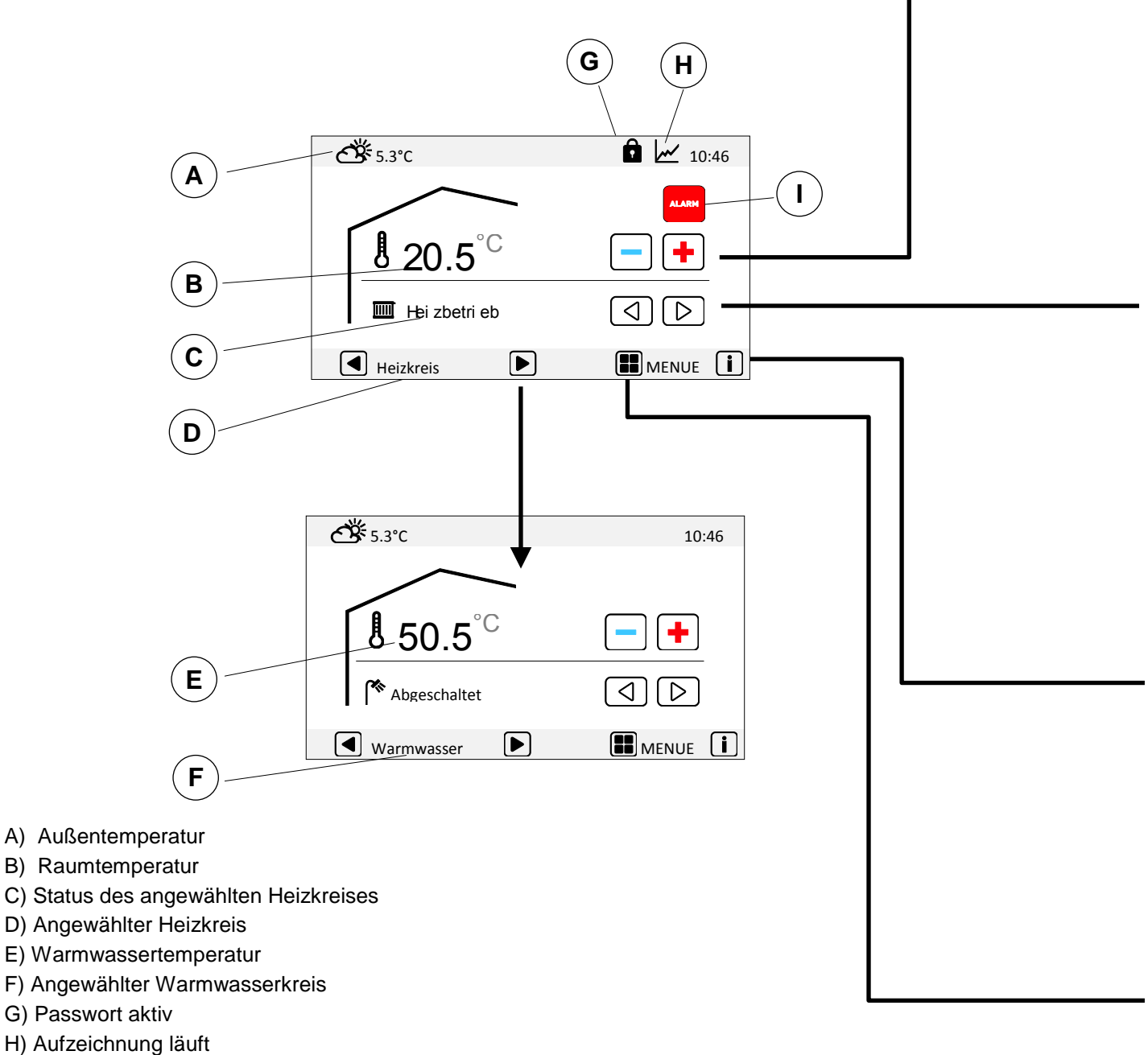

I) Alarm – Button

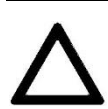

### **HINWEIS:**

Die hier dargestellten Symbole / Bezeichnungen sind anlagenabhängig und können zu Ihrem Raumterminal abweichen.

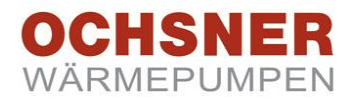

### <span id="page-12-0"></span>**4.2 Raumsollwert einstellen**

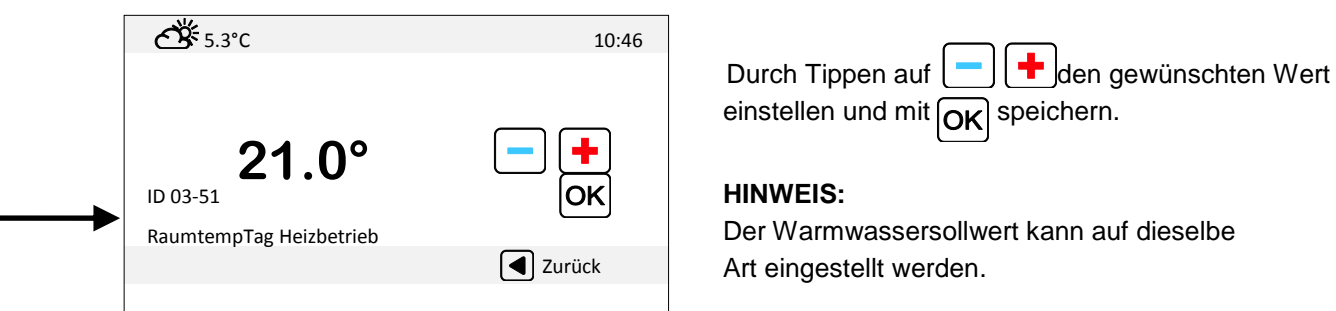

### <span id="page-12-1"></span>**4.3 Betriebsart einstellen**

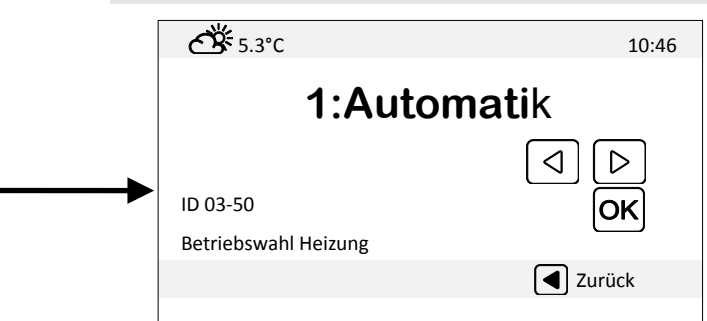

Durch Tippen auf  $\boxed{\triangle}$   $\boxed{\triangleright}$  die gewünschte Betriebsart einstellen und mit  $[OK]$ speichern.

### **HINWEIS:**

Die Betriebswahl "Warmwasser" kann auf dieselbe Art eingestellt werden.

### <span id="page-12-2"></span>**4.4 Anlagendaten abfragen**

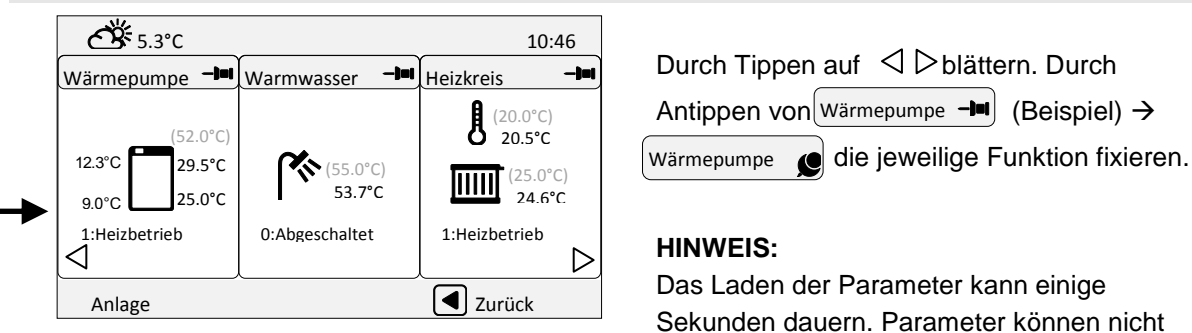

<span id="page-12-3"></span>**4.5 Hauptmenü**

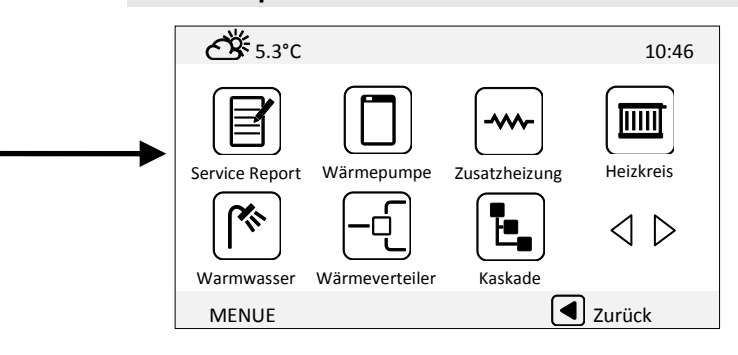

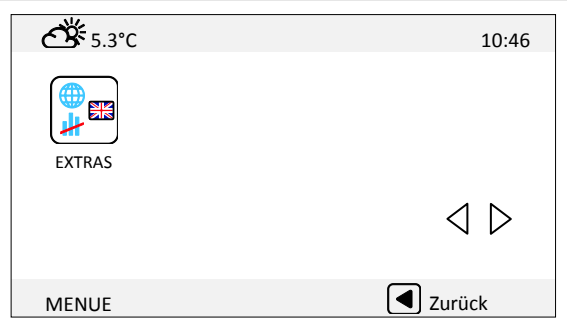

verändert werden. (Sollwerte in Klammern)

 Tippen Sie auf die gewünschte Schaltfläche. Durch Tippen auf  $\triangle$   $\triangleright$  wird zur zweiten oder nächsten Menüseite gewechselt.

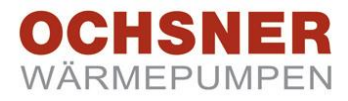

### <span id="page-13-0"></span>**4.6 Menüstruktur**

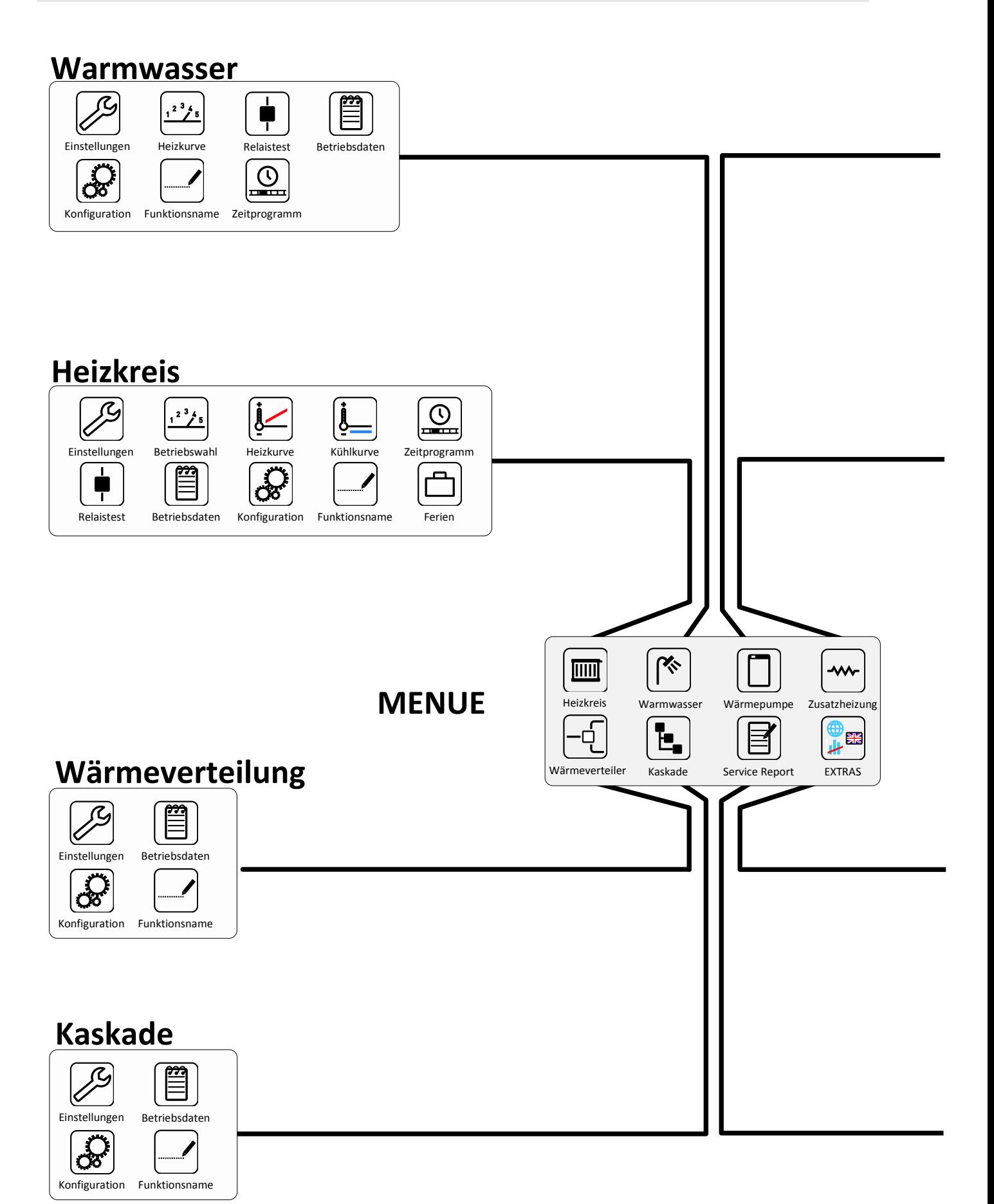

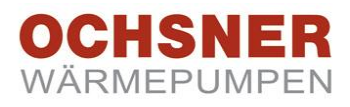

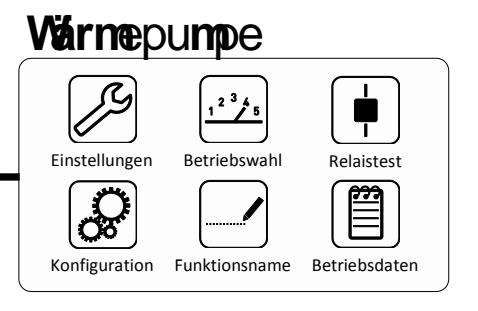

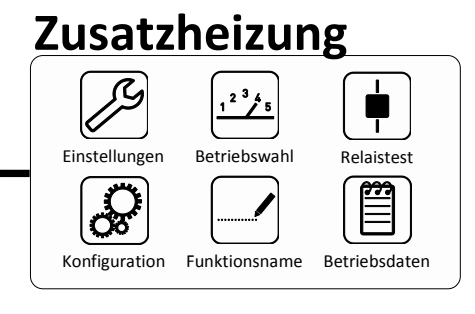

### **Extras**  $\begin{matrix} \boxed{\blacksquare} \ \blacksquare \ \blacksquare \ \blacksquare \end{matrix}$  $\frac{1}{16}$  $\omega$ Statistik LAN Anlage Einstellungen  $\widehat{\mathbb{\Theta}}$  $\Box$ Passwort System

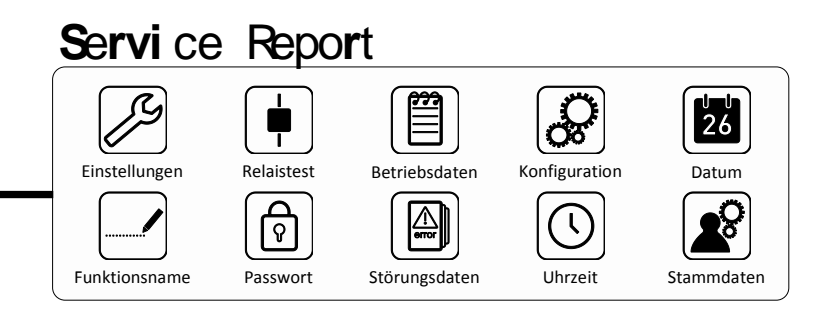

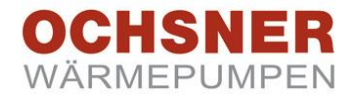

### <span id="page-15-0"></span>**4.7 Datenaufzeichnung am Raumterminal**

#### **HINWEIS:**

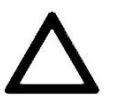

Eine Datenaufzeichnung kann aufgrund der erhöhten Busbelastung zu einer etwas langsameren Geschwindigkeit des Raumterminals führen. (Je kleiner das Abtastintervall- und je mehr Datenpunkte gewählt werden desto höher ist die Busbelastung)

Es besteht die Möglichkeit max. 10 frei wählbare Datenpunkte aufzuzeichnen. Das Intervall in dem jeweils alle Werte abgefragt werden ist einstellbar (unter Menü  $\rightarrow$  Extras  $\rightarrow$  Statistik  $\rightarrow$  Konfiguration  $\rightarrow$  Aufzeichnungsintervall (Standardwert= 60sek, min.10 - max.3600sek einstellbar))

Die aufgezeichneten Daten können später als Tagesfiles abgerufen werden (entweder direkt auf dem Raumterminal s. Schritt 3 über das Internet s. Kapitel [6.5\)](#page-27-0). Die Datenarchivierung dieser Files erfolgt am Raumterminal über Jahre.

### **Starten der Datenaufzeichnung: Schritt 1**

Gewünschte Datenpunkte auswählen z.B. Datenpunkt von Heizkreis 2

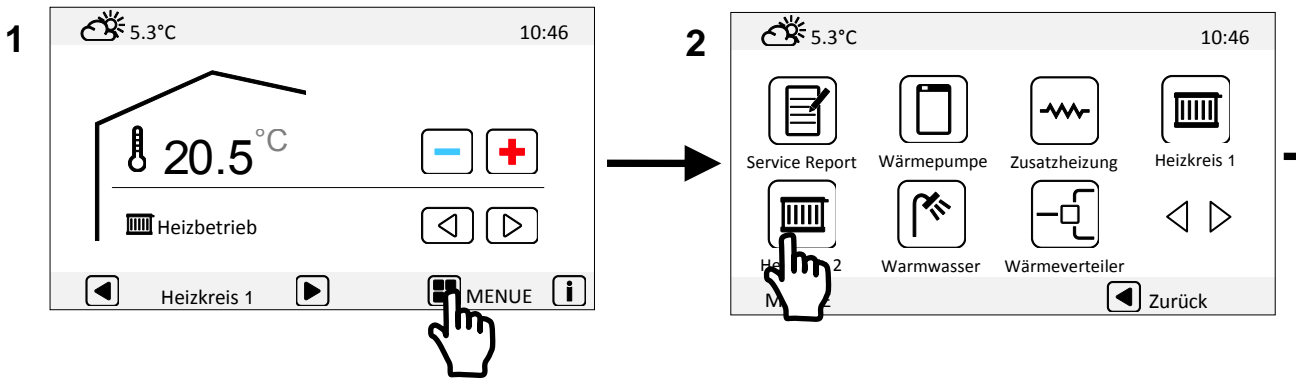

### **Schritt 2**

Die Aufzeichnung starten.

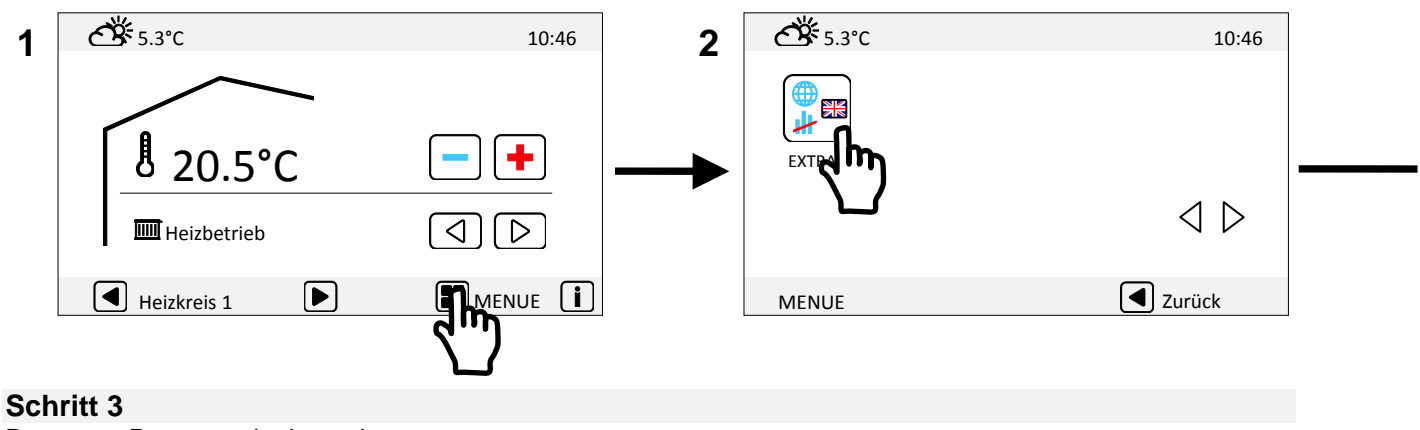

Daten am Raumterminal ansehen.

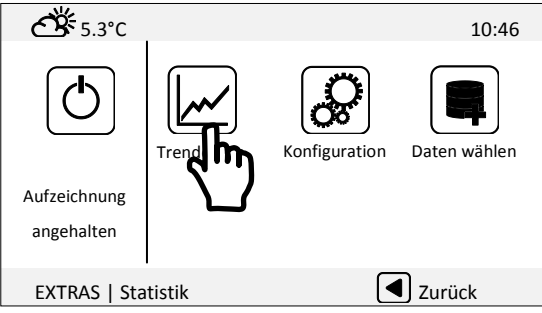

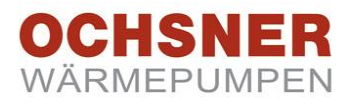

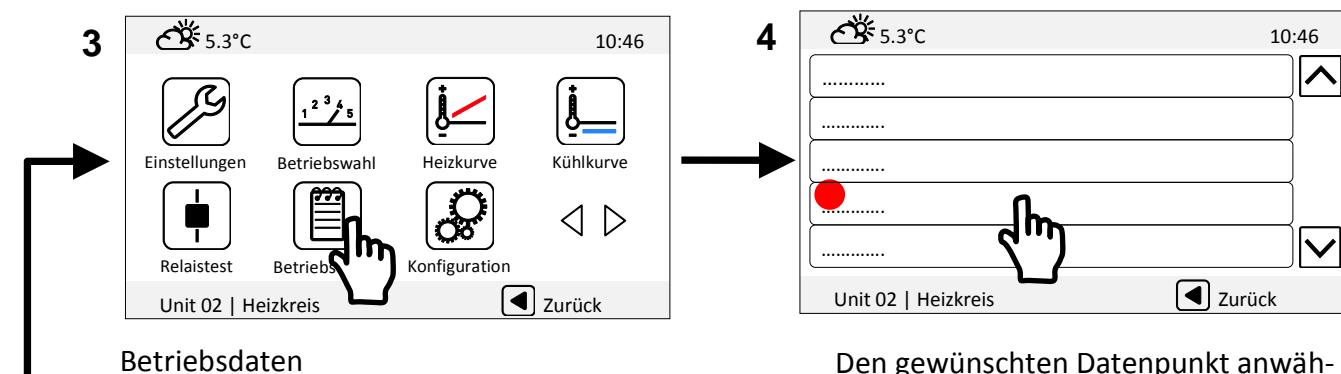

Den gewünschten Datenpunkt anwählen und solange **gedrückt halten**, bis ein roter Punkt sichtbar ist.

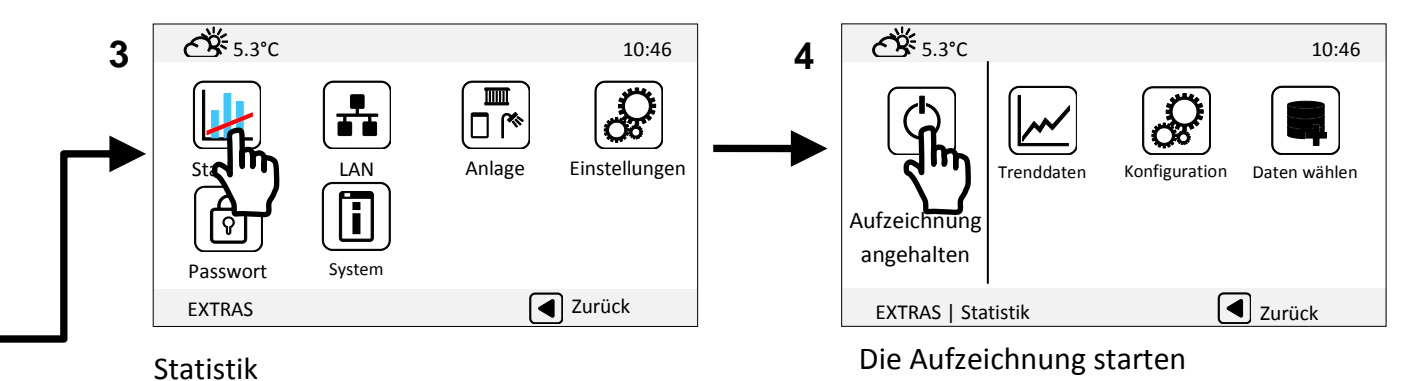

**Tabelle:** Die aufgezeichneten Daten werden in Tabellenform dargestellt (max. 1 Kalendertag). **Kurve:** Die aufgezeichneten Daten werden als Kurven dargestellt. **Liste:** Die aufgezeichneten Datenpunkte werden 5.3°C Tabelle Kurve Liste Upload | M 10:46 angezeigt. Hier wird jedem Datenpunkt eine Time P1 P2 P3 ….. P10 Aliasbezeichnung zugeordnet  $\rightarrow$  P1 ..P10. …………. ……… **Upload:** …………. Tagesfiles können geladen werden.  $\checkmark$ …………. EXTRAS | Statistik | Trenddaten **4** zurück

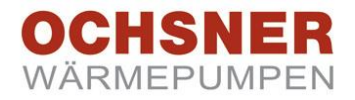

### <span id="page-17-0"></span>**5 Anwendung im Netzwerk (LAN)**

Mit Computer, Tablet oder Smartphone kann auf Daten, Parameter oder Einsteller der Wärmepumpe zugegriffen werden. Durch Aufruf der im Raumterminal eingebetteten Webseiten können diese Werte dargestellt und individuell verändert werden. Als zusätzliche Funktion lassen sich Daten, z.B. Temperaturen aufzeichnen. Diese Daten werden in ein entsprechendes Aufzeichnungsfile in einer Tabelle gespeichert und können ausgele-

sen und weiter verwendet werden. Damit die Bedienung im LAN erfolgen kann, muss das Raumterminal zusätzlich zur Verkabelung der Wärmepumpe über ein Netzwerkkabel mit PC oder Router verkabelt werden. Dazu ist am Raumterminal eine **RJ 45 Buchse** vorgesehen. Das RT sollte bevorzugt in das Heimnetzwerk eingebunden werden (Verbindung mit Router).

### <span id="page-17-1"></span>**5.1 Raumterminal mit einem Router verkabelt**

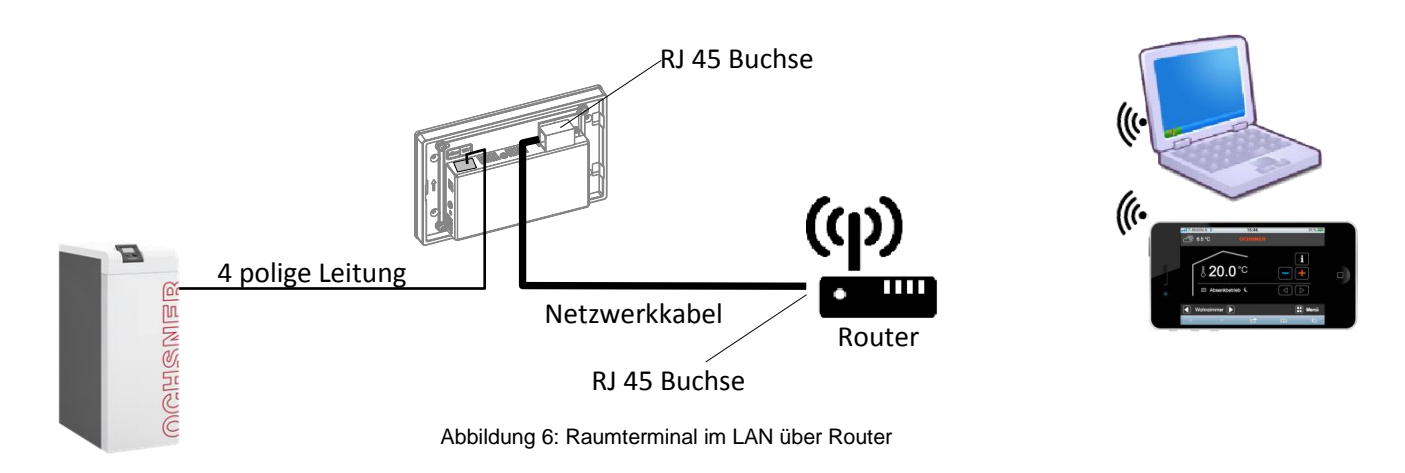

### <span id="page-17-2"></span>**5.2 Raumterminal direkt mit PC verbunden.**

Die Verbindung des Raumterminals im lokalen Netzwerk (LAN) ist zu bevorzugen. Es ist aber auch möglich das Raumterminal direkt mit einem PC zu verbinden. Dazu sind ggf. Einstellungen in der LAN Konfiguration des PC und am Raumterminal notwendig.

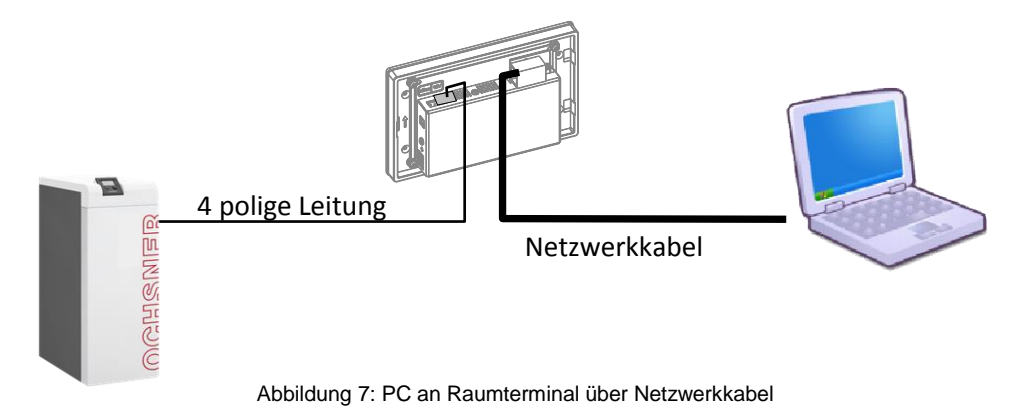

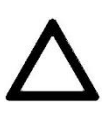

### **HINWEIS**

Zur Bedienung des Raumterminals ist ein Programm erforderlich, mit dem Sie ins Internet gehen können (Browser) und der HTML 5 unterstützt! Aktuelle Versionen von Internet Explorer, Safari, Firefox, Opera finden Sie im Internet.

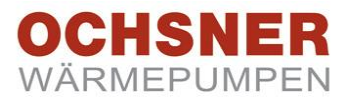

### <span id="page-18-0"></span>**5.3 LAN Konfiguration am Raumterminal**

Das Raumterminal wird werksseitig mit "DHCP aktiv" ausgeliefert! Es kann somit in jedes beliebige Netzwerk automatisch eingebunden werden. Für weitere Einstellungen am Router und die zugehörige LAN-Konfiguration am Raumterminal ist eine fachkundige Person erforderlich. Der Netzwerk-Administrator ist unbedingt zu informieren. Die Konfiguration für Fernwartung ist im Kapitel ["6-](#page-22-0) [Fernwartung"](#page-22-0) beschrieben.

**1 2 2 2 2 2 2 2 2**  $5.3^{\circ}$ C 10:46  $5.3^{\circ}$ C 10:46 ৴ **TILLER THE** 50.5<sup>°</sup> Heizkreis 1 Heizkreis 2 Warmwasser Heizkreis 2 Wärmepumpe ₩ Ŀ, ◁ বোচ Abgeschaltet Zusatzheizung Wärmeverteiler Kaskade MENUE **Q** Zurück **Marmwasser D** MENUE **i**  $\overrightarrow{OS}$  5.3°C 10:46 **4 3**  $5.3^{\circ}$ C 10:46 י∩ ⊓ Statistik L $\bigcap$ <sup>11</sup>] Anlage Einstellungen Service Report Ω Passwort System  $\Box$ EXTRAS  $\Box$ MENUE **Q** Zurück **5**  $\overrightarrow{OS}_{5.3^{\circ}C}$  **Die MAC kann nicht verändert werden.**  $\bigcirc$  5.3°C 10:46 Media Access Control 00:23:43:00:FF:FF Enable DHCP 1 DHCP = 1, automatische Zuweisung aktiv, IP Adresse wird durch den Router vergeben. IP Address 192.168.0.200 Subnet Mask 255.255.0.0 Hier können manuell die Netzwerk-Gateway 192.168.0.1 Einstellungen des Raumterminals geändert EXTRAS I LAN **q** Zurück werden. (z.B.: Einstellen einer fixen IP Adresse – außerhalb des DHCP Bereiches – in Verbindung mit einer Portweiterleitung *(s. Ka-*Port 80 *pitel [6.1.2](#page-22-3) [Portweiterleitung\)](#page-22-3)* am Router) EXTRAS I LAN **Q** Zurück

So konfigurieren Sie die Netzwerkeinstellungen am Raumterminal:

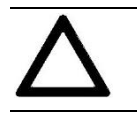

### **HINWEIS:**

Für die manuelle Konfiguration der Netzwerkeinstellungen muss DHCP auf = 0 eingestellt und das Raumterminal mit einem Router verbunden sein.

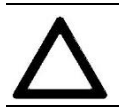

### **ACHTUNG:**

**Port 8079 oder 8080 sind nicht zulässig und daher blockiert!**

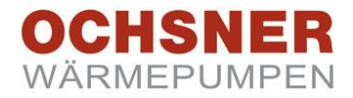

### <span id="page-19-0"></span>**5.4 Zugangsdaten personalisieren**

Aus Sicherheitsbedenken, sollten die Zugangsdaten für das Raumterminal auf jeden Fall und regelmäßig geändert werden.

Sobald das Raumterminal im lokalen Netzwerk (LAN) mit Ihrem PC erreichbar ist, können weitere

Einstellungen vorgenommen werden. Starten Sie einen Browser und geben Sie die ermittelte IP-Adresse des Raumterminals ein. (hier als Beispiel 192.168.0.200). Siehe dazu die vorhergehende Seite dieses Dokuments.

Es erscheint ein Anmeldefenster. Geben Sie Nutzername und Password ein:

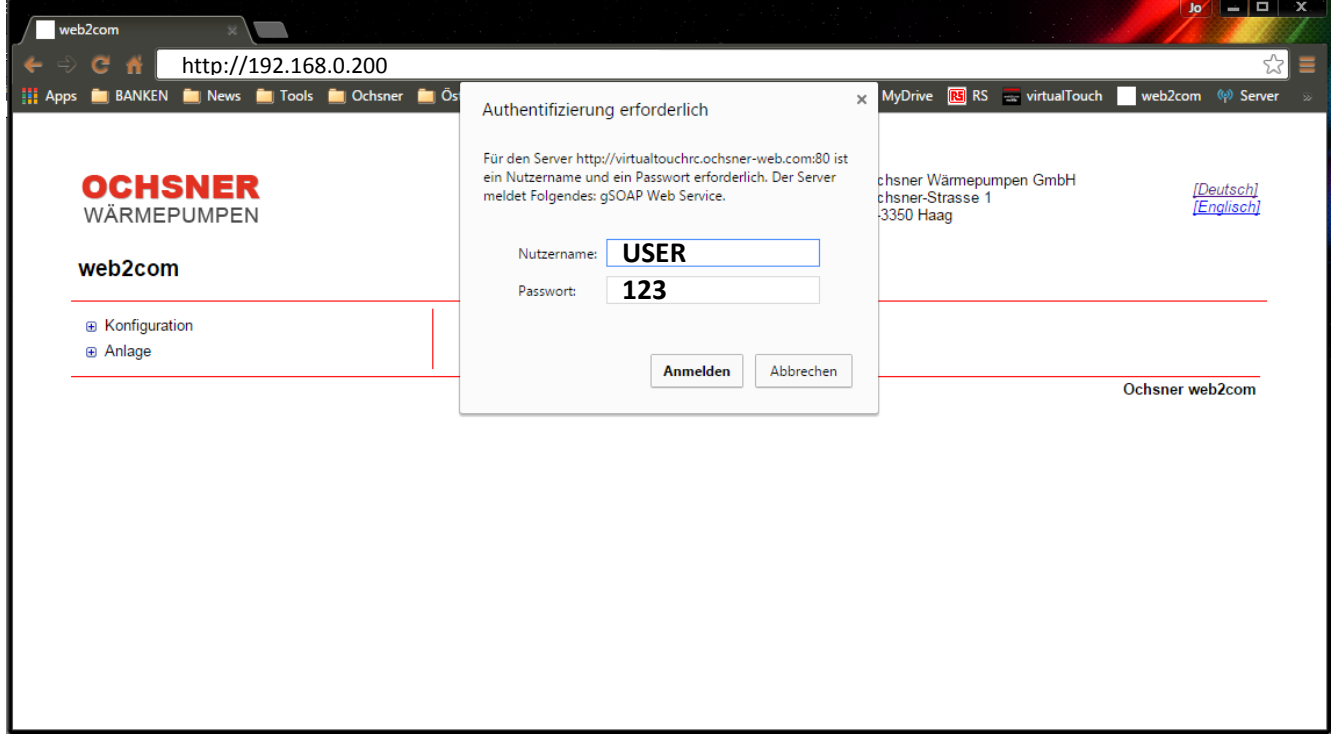

#### <span id="page-19-1"></span>**5.5 Passwort ändern**

Konfiguration  $\rightarrow$  Benutzerprofil " ENDUSER" auswählen.

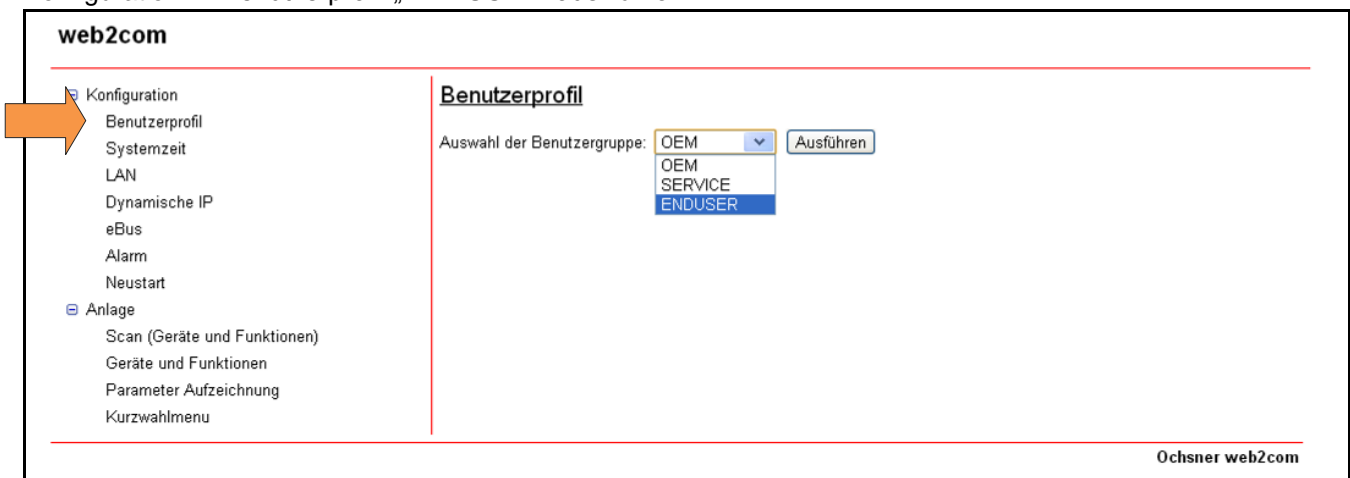

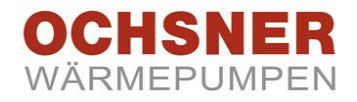

Die Zugangsdaten anpassen und speichern. Benutzen Sie Zeichen wie **a-z, A-Z, 0-9, ?&%\$§** Für ein sicheres Passwort verwenden Sie mind. 8 Ziffern oder Zahlen und Sonderzeichen!

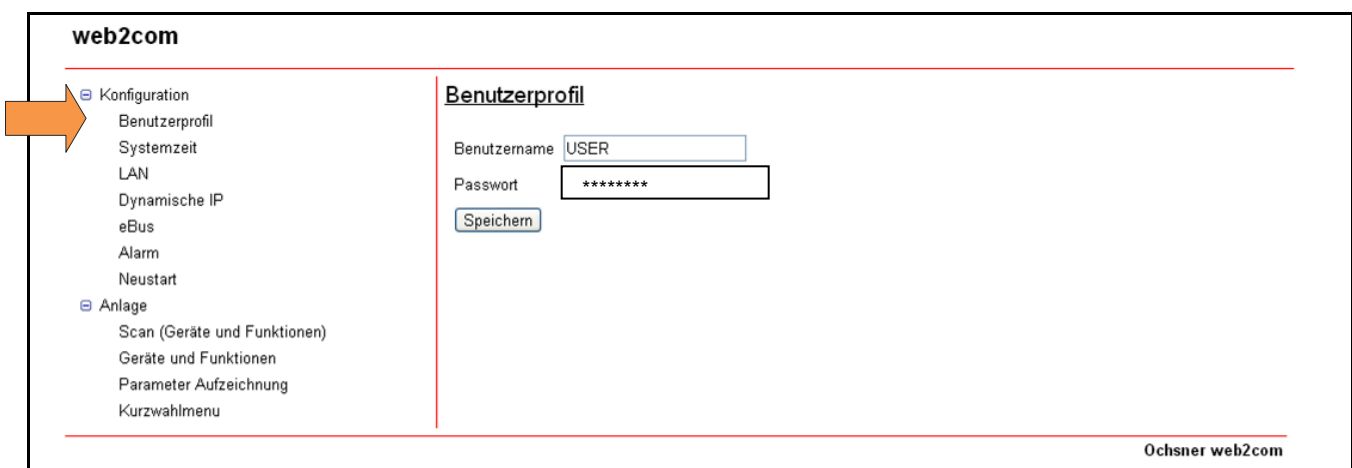

Das Raumterminal muss jetzt neu gestartet werden.

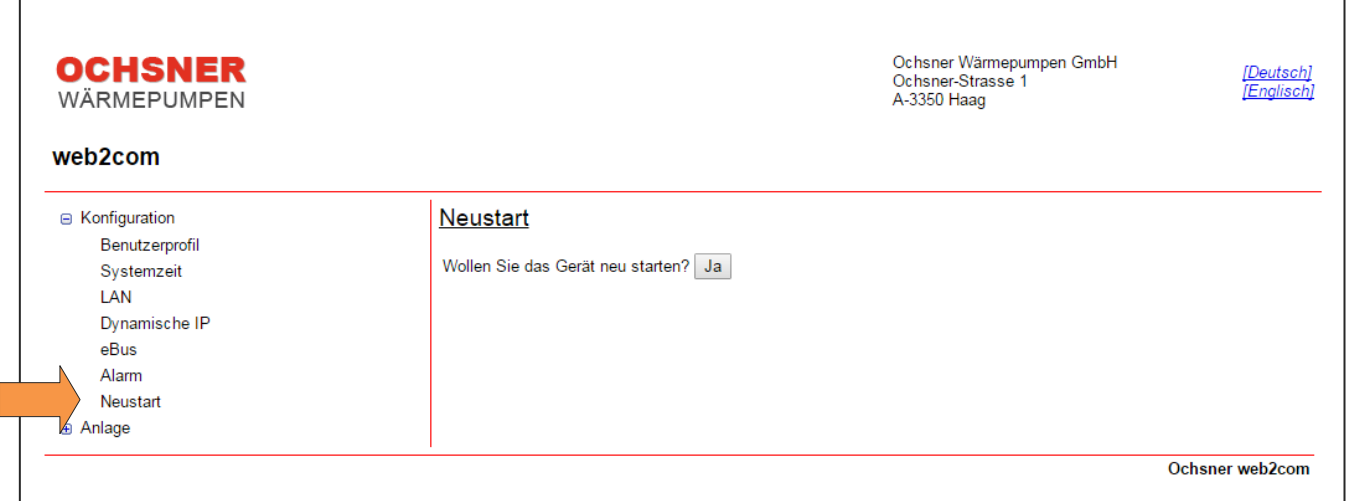

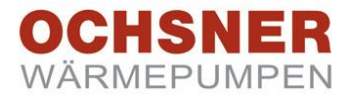

### <span id="page-21-0"></span>**5.6 Uhrzeit und Datum**

ſ

 $\overline{1}$ 

So synchronisieren Sie die Systemzeit automatisch mit der Wärmepumpe, wenn keine Internetverbindung vorhanden ist:

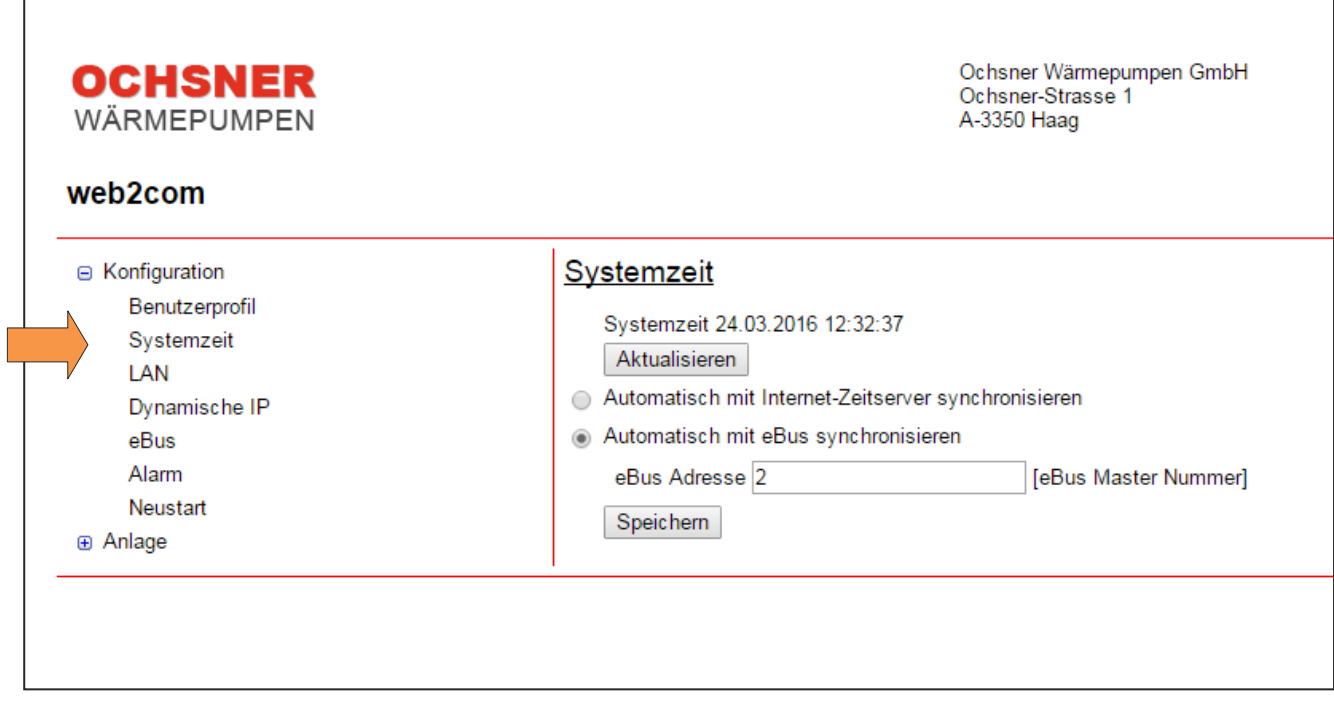

### <span id="page-21-1"></span>**5.7 Geräte Scan durchführen**

Das Raumterminal muss einmalig gescannt werden. Dazu unter Anlage  $\rightarrow$  Scan starten ausführen.

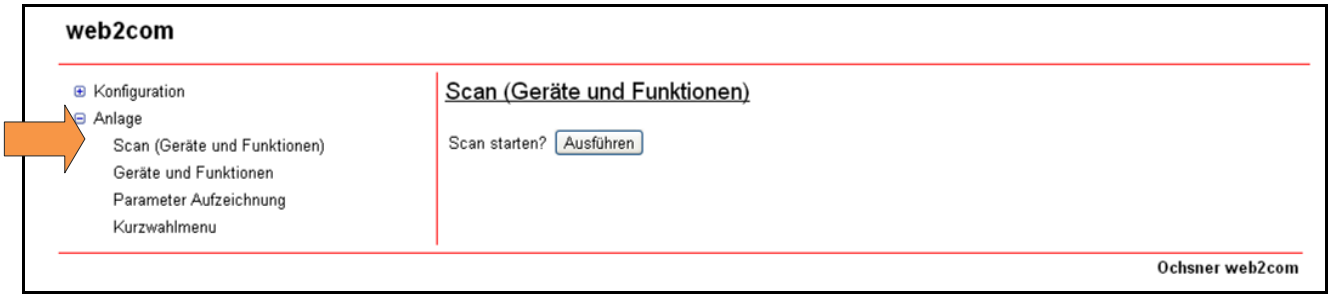

### Nach der Konfiguration bitte unbedingt einen Neustart durchführen!

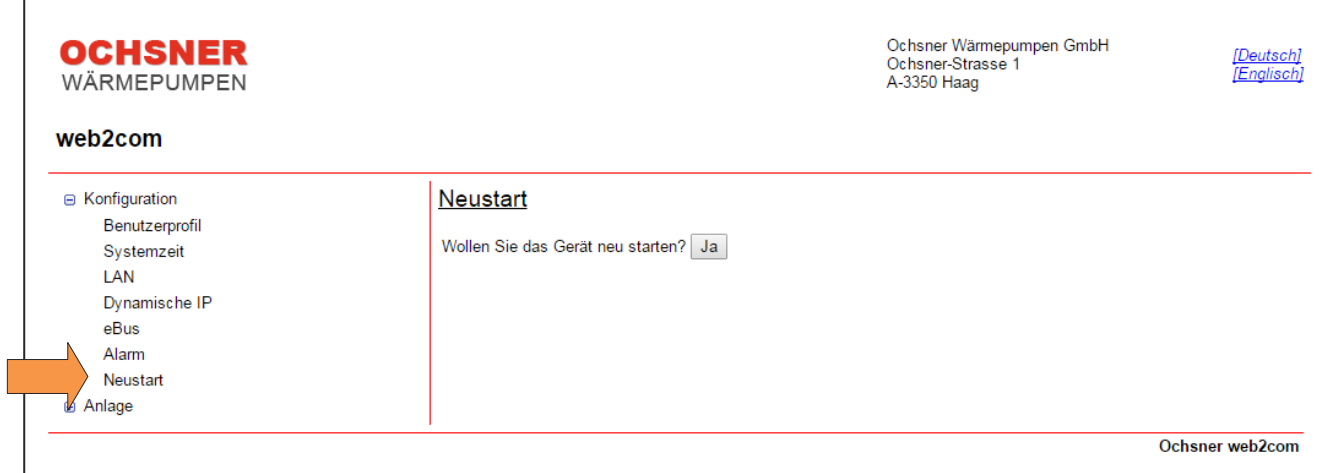

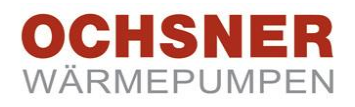

### <span id="page-22-0"></span>**6 Fernwartung / Fernzugriff**

### <span id="page-22-1"></span>**6.1 Einstellungen am Router**

Sobald die vorangegangenen Einstellungen erfolgreich waren und Sie den Zugriff auf Ihre Wärmepumpenanlage aus dem Internet gestatten, sind weitere Einstellungen am Router notwendig. Hierzu sind Administratorrechte für Ihren Router notwendig.

Anwendungen in Ihrem lokalen Netzwerk sind werksseitig nicht aus dem Internet erreichbar. Sie müssen also das Raumterminal für Fernwartung erreichbar machen.

### <span id="page-22-2"></span>**6.1.1 Portfreigaben**

Eine eingehende Verbindung aus dem Internet wird mittels Portfreigaben ermöglicht. Die Firewall gibt diesen Port frei. Definieren Sie einen Port über dem das Raumterminal erreichbar sein soll. Gestatten Sie anderen Teilnehmern aus dem Internet über diesen Port das Raumterminal kontrolliert zu erreichen. Dafür ist eine unbedingte Portweiterleitung notwendig. Wir empfehlen zuerst Port 80 zu verwenden. Später, wenn alles wunschgemäß funktioniert, können Sie andere Ports verwenden (56570…56575).

#### **HINWEIS:**

Tragen Sie Ihre Netzwerkeinstellungen in der, dafür vorbereitete, Tabelle im Anhang ein. Das hilft Ihnen später Ihre Einstellungen schneller zu finden.

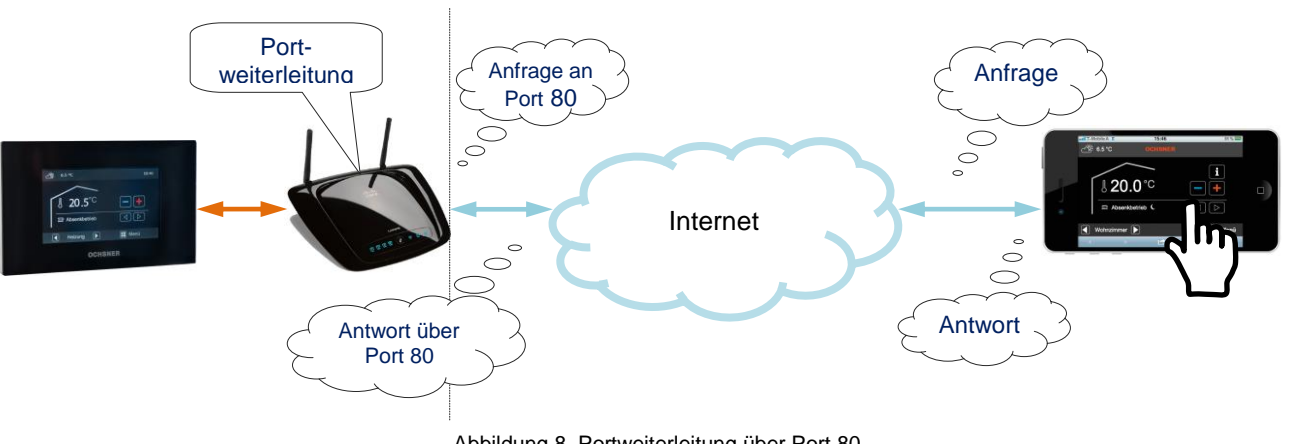

#### Abbildung 8 Portweiterleitung über Port 80

#### <span id="page-22-3"></span>**6.1.2 Portweiterleitung**

Wenn eine Anfrage aus dem Internet über einen Port gestellt wird, dann wird die Anfrage, lt. eingestellter Regel, weitergeleitet zur zugewiesenen interner IP. Das ist Portweiterleitung oder auch engl. Portforwarding. Es kann nur genau ein Port für genau ein Gerät verwendet werden.

#### <span id="page-22-4"></span>**6.1.3 Beispiel IPv4 für Portweiterleitung:**

Die Einstellungen finden Sie i.d.R. im Menü Internet/ Freigaben/ Portfreigaben

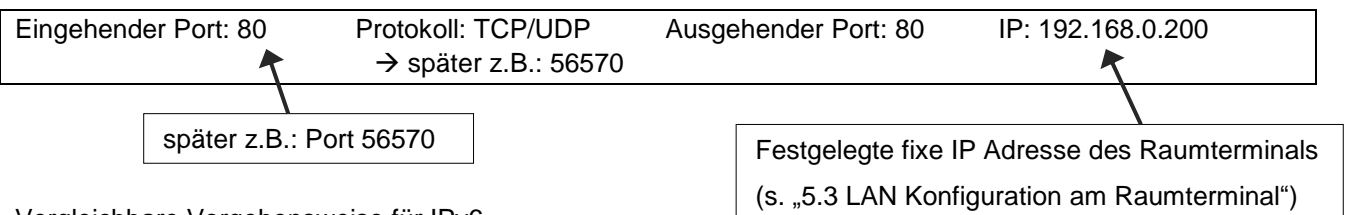

Vergleichbare Vorgehensweise für IPv6

### **Hinweis:**

Einstellungen im Netzwerk sind von fachkundigem Personal durchzuführen. Für fehlerhafte Einstellungen und Störungen kann Ochsner keine Haftung übernehmen.

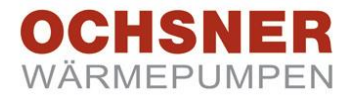

### <span id="page-23-0"></span>**6.2 Aufrufen der Internet Adresse**

Sobald die vorhergehenden Einstellungen erfolgreich waren, kann getestet werden ob der Zugriff über das Internet (über Portweiterleitung) funktioniert und es können weitere Einstellungen für die Fernwartung vorgenommen werden.

Starten Sie einen Internet Browser und geben Sie die ermittelte externe IP-Adresse gefolgt von einem Doppelpunkt und dem externen/eingehenden Port den Sie für die Portweiterleitung freigegeben haben ein. Die ermittelte externe IP-Adresse finden Sie im

Status Ihres Routers oder im Internet unter [www.wieistmeineip.com.](http://www.wieistmeineip.com/)

Beispiel: 79.83.156.213**:56570**

#### Geben Sie Ihr Nutzername und das neue Password ein:

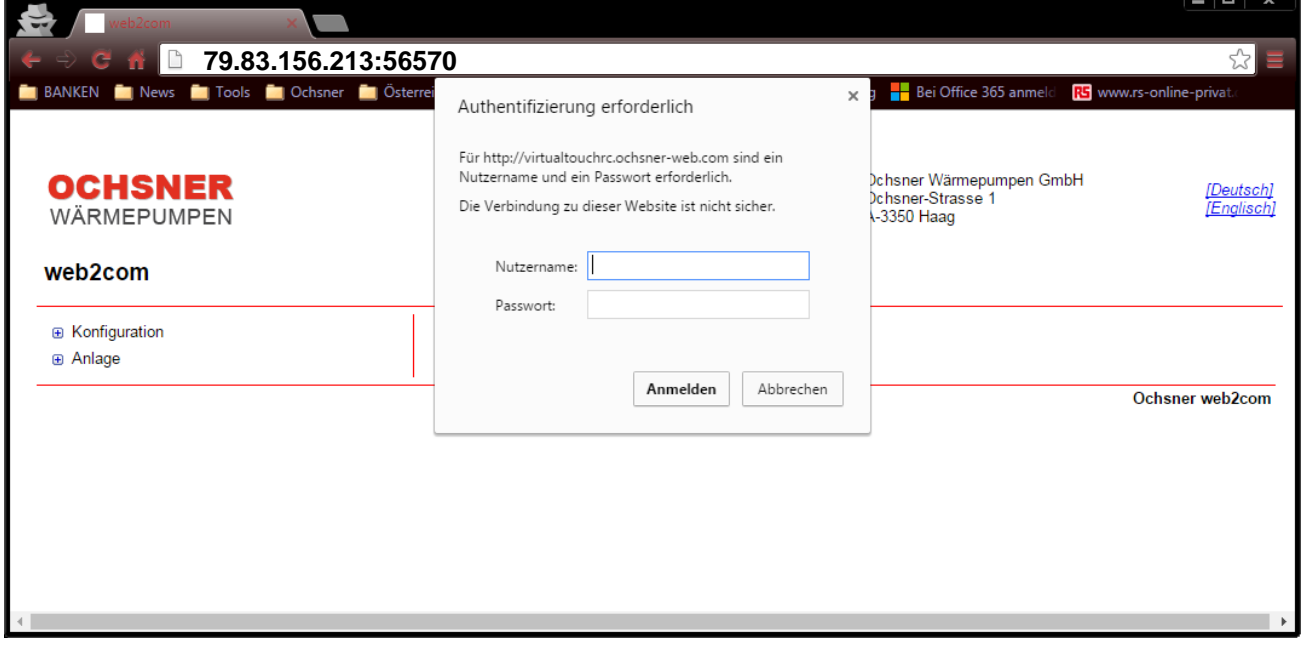

So stellen Sie die Systemzeit automatisch auf "Internet synchronisieren" ein:

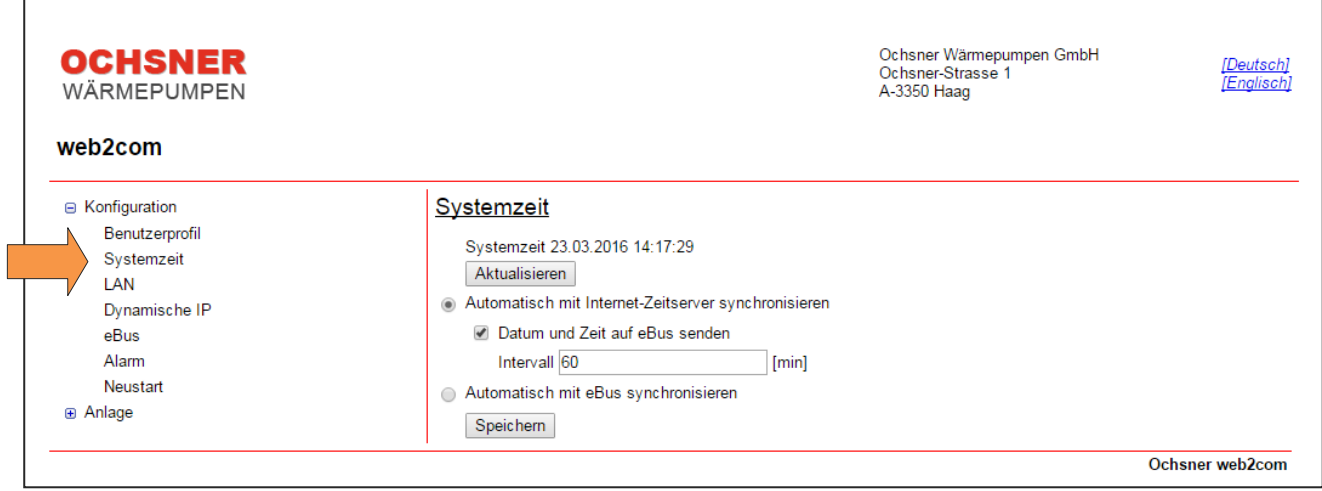

 $\Gamma$ 

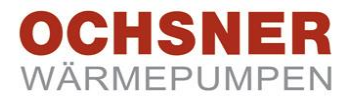

Wenn der Zugriff auf das Raumterminal über den Ochsner Server erfolgen soll (s. Kapitel [6.3\)](#page-25-0), dann sollte die Konfiguration Dynamische IP auf "active" gesetzt werden. Vergessen Sie nicht das Speichern Ihrer Änderungen!

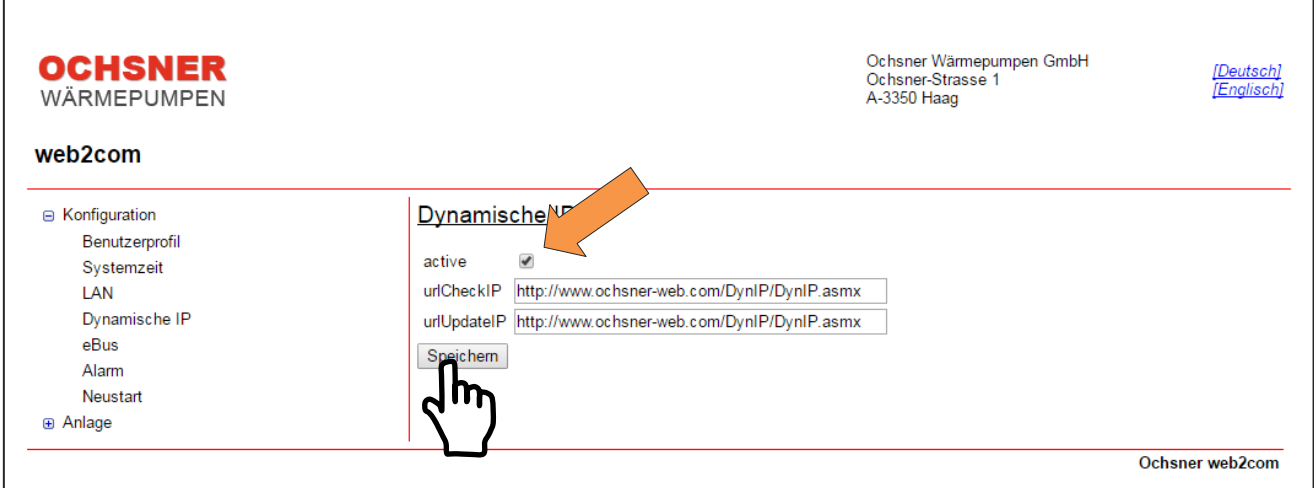

Wenn eine Fehlermeldung versendet werden soll, dann die Konfiguration Alarm auf "aktive" setzen. Im Störfall kann über den Ochsner Server eine E-Mail an eine Adresse versendet werden. (E-Mail Adresse wird erst in Kapitel [6.3](#page-25-0) eingegeben)

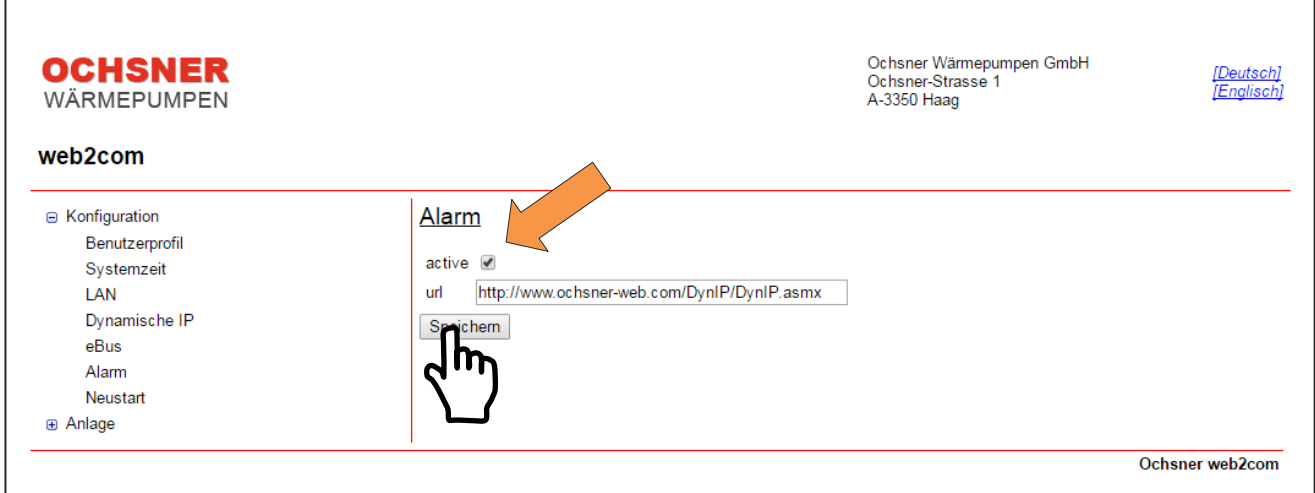

Nach der Konfiguration bitte unbedingt einen Neustart durchführen!

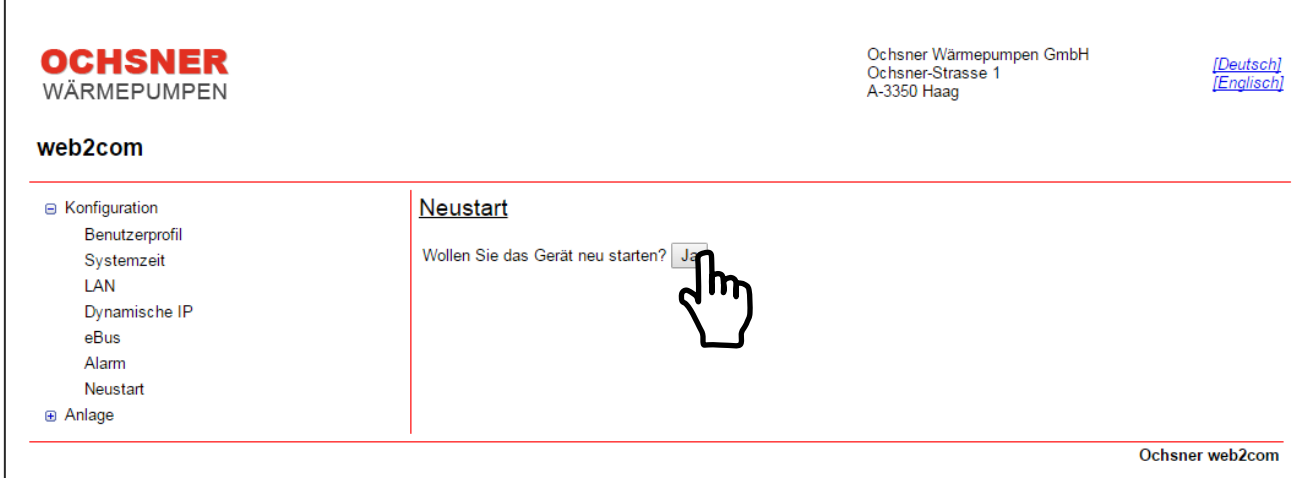

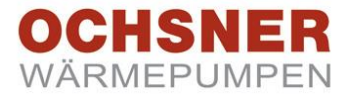

### <span id="page-25-0"></span>**6.3 Registrierung am Ochsner Server**

So registrieren Sie Ihr Raumterminal am Ochsner Server. Starten Sie einen Internetbrowser und geben [www.ochsner-web.com](http://www.ochsner-web.com/) in der oberen Zeile ein. Es öffnet sich das Anmeldefenster.

### Drücken Sie auf "**Jetzt registrieren".**

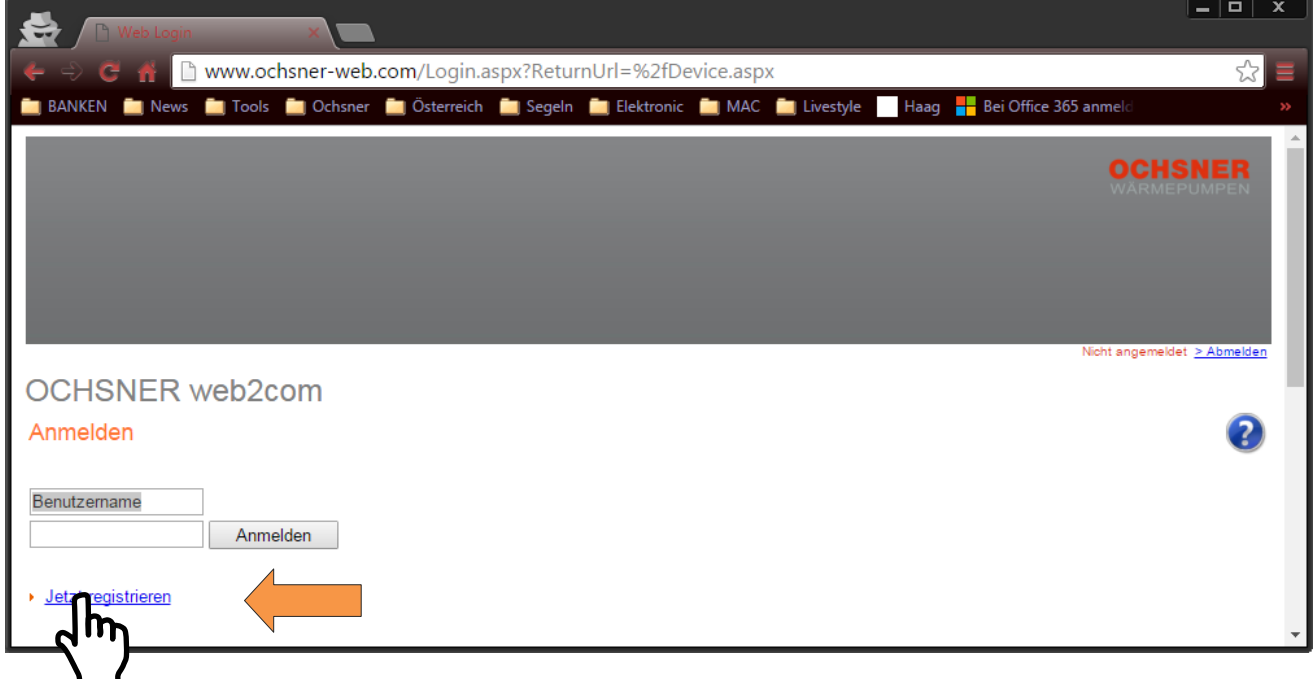

Füllen Sie die Felder mit Ihren Angaben vollständig aus und speichern Sie die Eingaben.

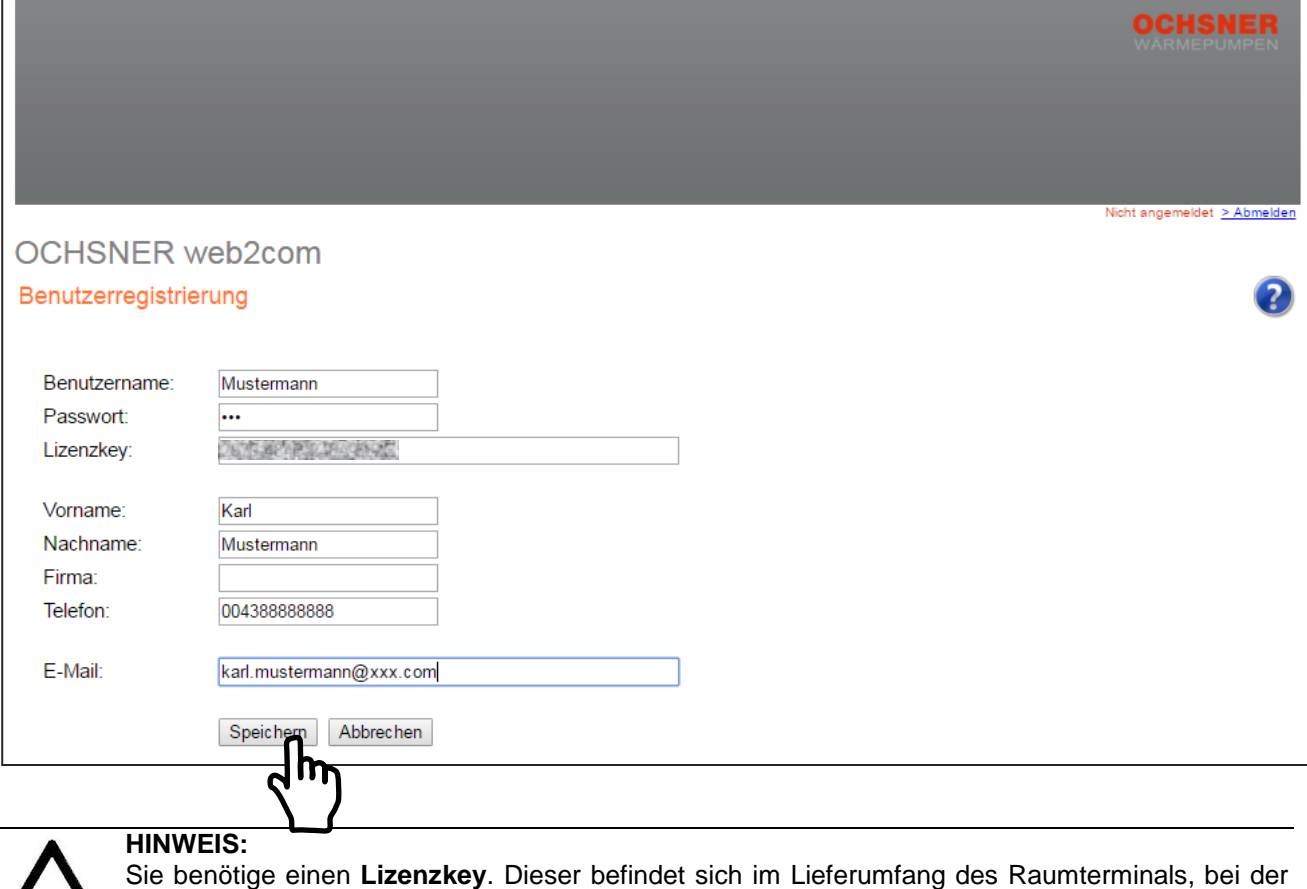

Verpackung!

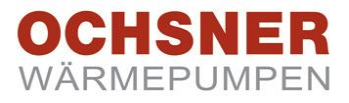

### <span id="page-26-0"></span>**6.4 Domain-Name-Service**

Unter "**DNS Eintrag**" können frei wählbarer Text oder Ziffern benutzt werden. Hier ist als Beispiel "Mustermann" eingetragen. Der Name darf noch nicht vergeben sein. Der am Router eingestellte

externe/ eingehende Port wird auch hier eintragen. (s. Kapitel [6.1\)](#page-22-1)

Beispiel: **http://mustermann.ochsner-web.com**

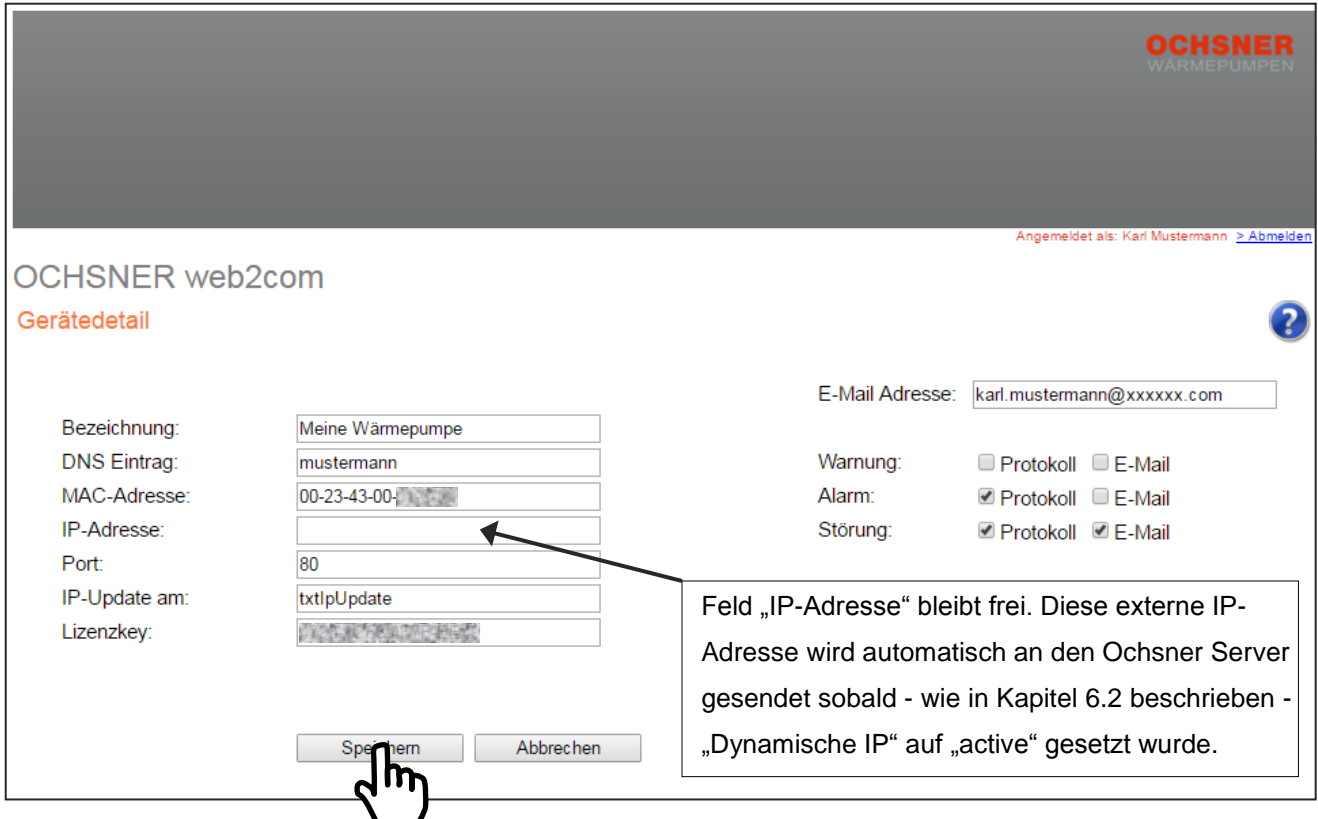

Ansicht für Karl Musterman. In wenigen Minuten wird Ihre IP angezeigt. Beim Verlassen Abmelden nicht vergessen!

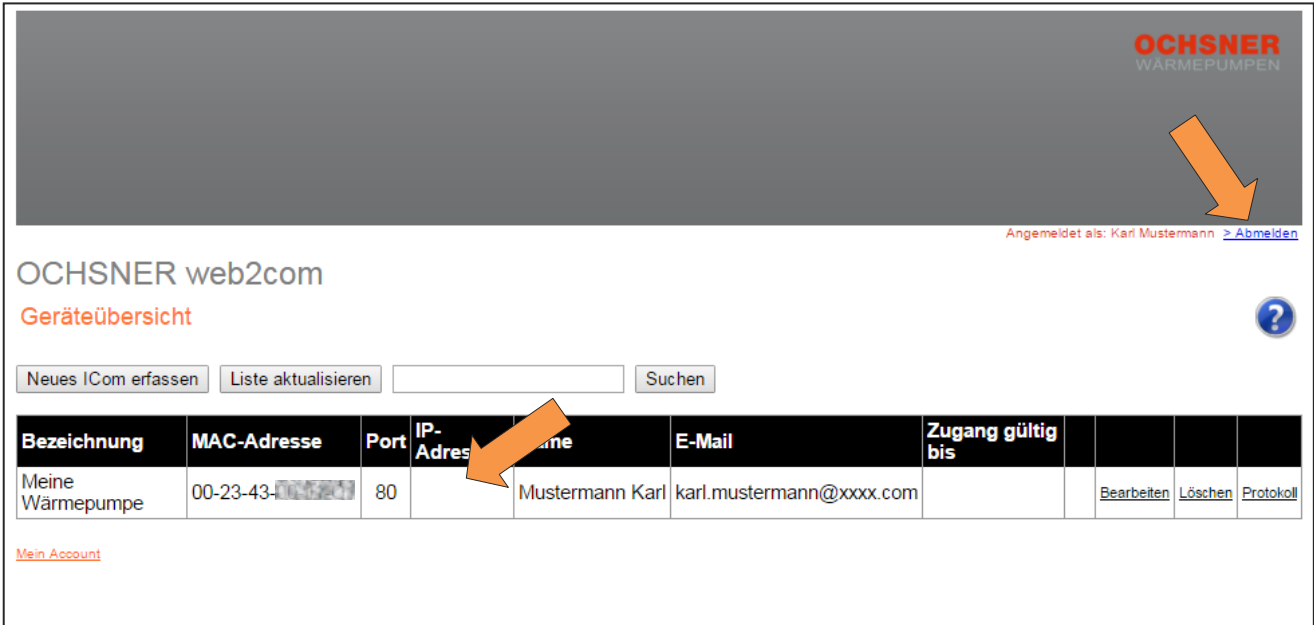

Abbildung 9 Ochsner Server

Das Raumterminal ist jetzt unter folgender URL erreichbar: **http://mustermann.ochsner-web.com**

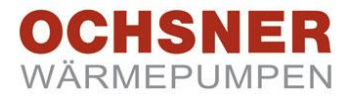

### <span id="page-27-0"></span>**6.5 Datenaufzeichnung über Fernwartung**

Damit über Fernwartung eine Datenaufzeichnung konfiguriert werden kann, sind die unter **Kapitel 4** beschriebenen Arbeiten vorauszusetzen. Es können max. 10 frei wählbare Datenpunkte ausgewählt werden mit einem Abtast-Intervall von 10- 3600sek.

Die Datenarchivierung erfolgt am Raumterminal und es können Tagesfiles abgerufen werden. Starten Sie einen Internetbrowser und geben **[http://mustermann.ochsner-web.com](http://mustermann.ochsner-web.com/)** *(ohne /m)* in der oberen Zeile ein. Es öffnet sich das Anmeldefenster.

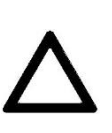

### **HINWEIS:**

Eine Datenaufzeichnung kann aufgrund der erhöhten Busbelastung zu einer etwas langsameren Geschwindigkeit des Raumterminals führen. (Je kleiner das Abtastintervall- und je mehr Datenpunkte gewählt werden desto höher ist die Busbelastung)

So melden Sie sich an Ihrer Wärmepumpenanlage an:

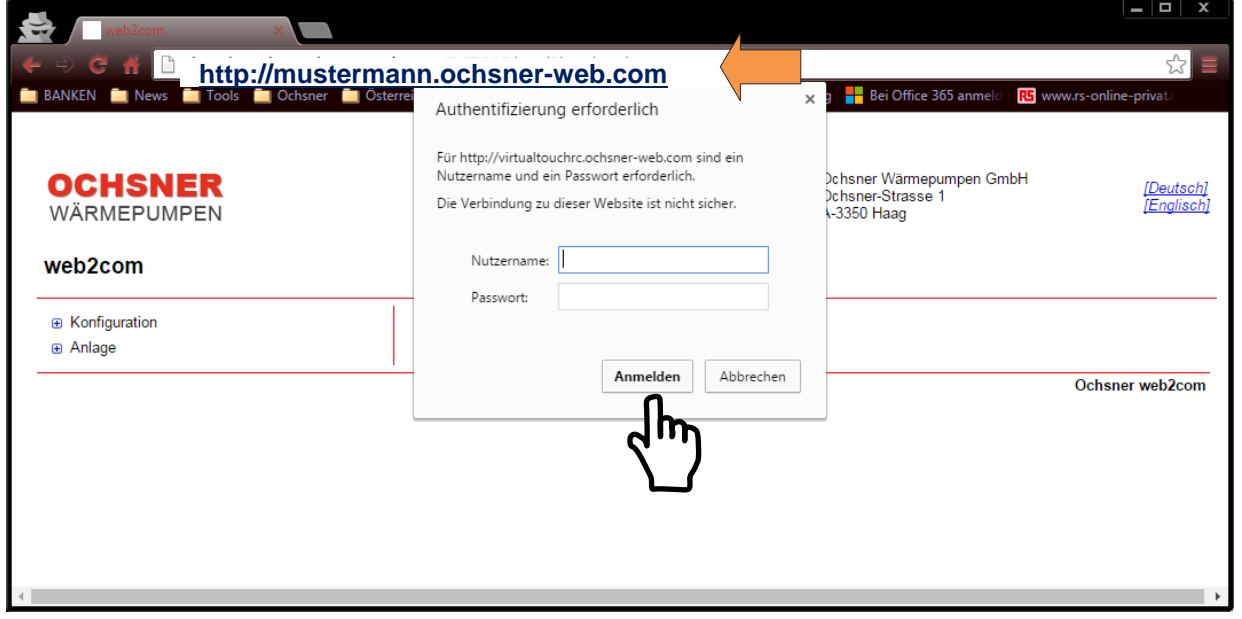

Unter **Menü Anlage** wählen Sie die Datenpunkte aus und speichern die Liste. Folgen Sie den Zahlen:

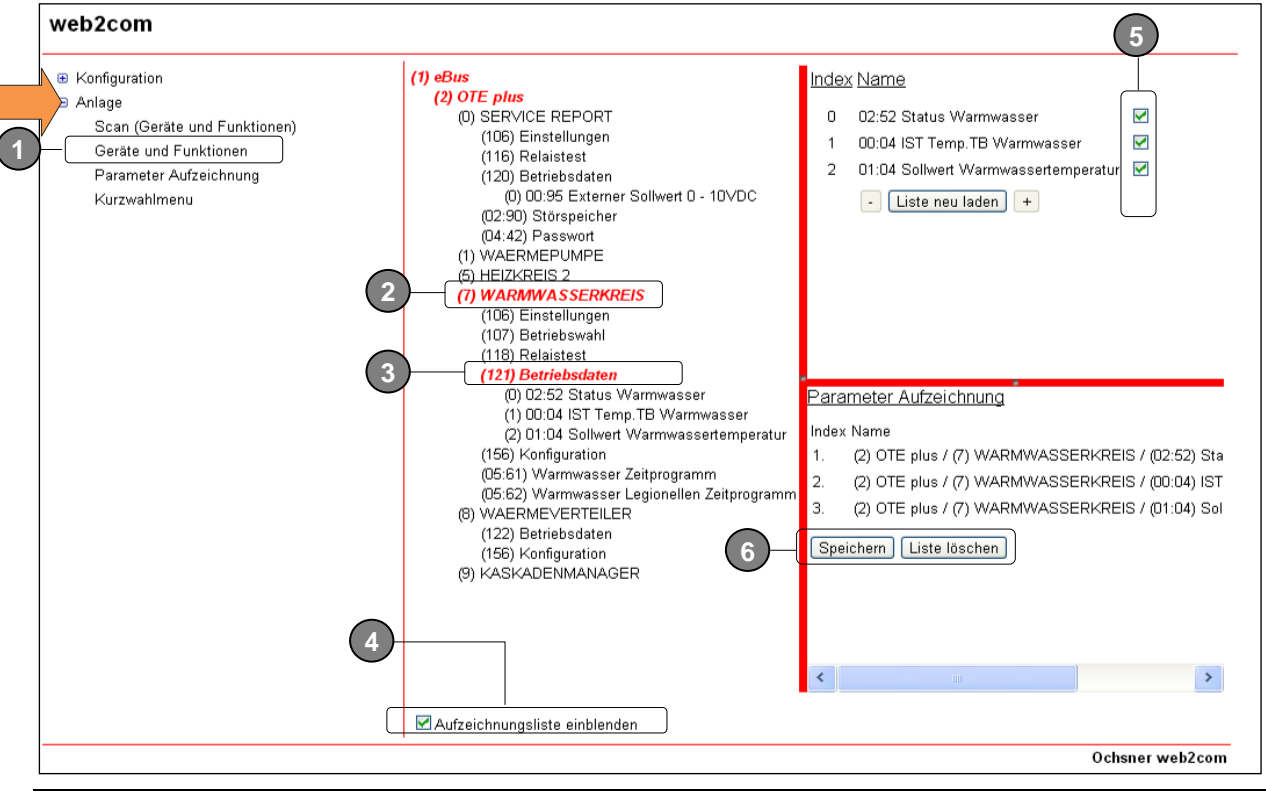

BA\_PM\_Raumterminal 3.0\_20160420\_DE\_V05.doc Seite 28 von 36

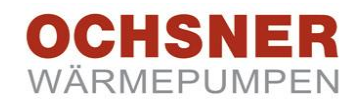

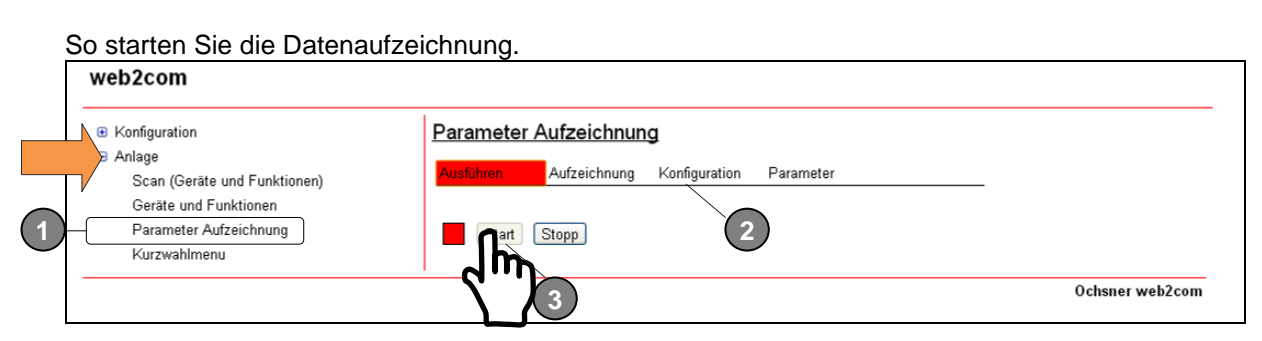

#### **Parameter Aufzeichnung** auswählen **1**

**Konfiguration**, hier können Sie Trennzeichen und Aufzeichnungsintervalle festlegen.

*(für .csv Dateien)*

*Start: Aufzeichnung starten* **3**

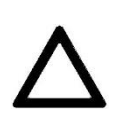

**1**

**2**

**2**

### **HINWEIS:**

Die Einstellungen können während einer aktiven Aufzeichnung nicht geändert werden  $\rightarrow$  zum Ändern der Konfigurationseinstellungen die Aufzeichnung stoppen.

#### So können Sie die aufgezeichneten Datenpunkte ansehen.

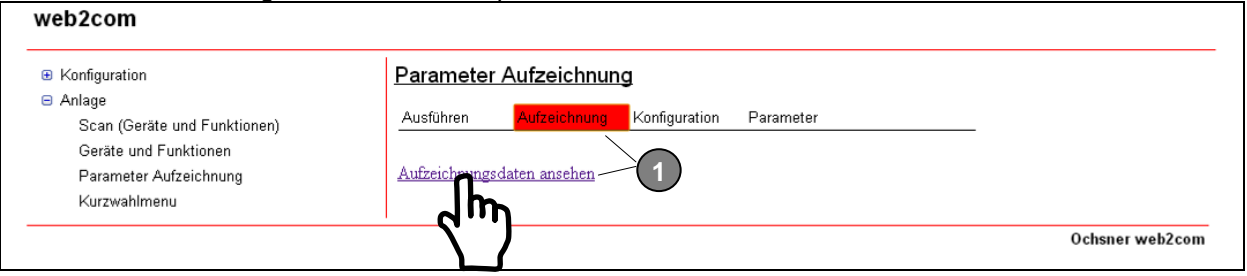

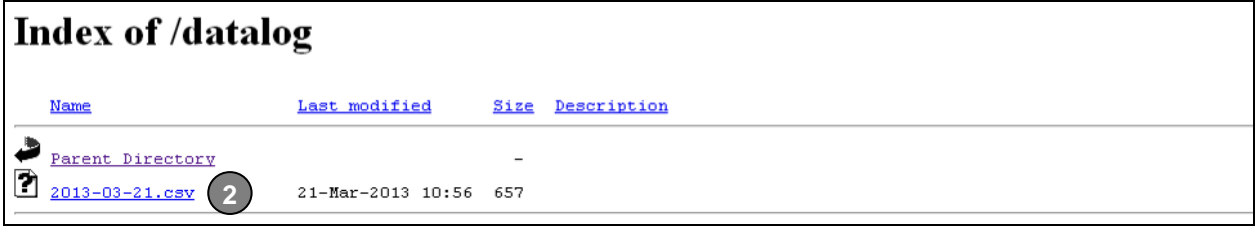

### **Aufzeichnung** – **Aufzeichnungsdaten ansehen** anwählen

Die aufgezeichneten Datenpunkte liegen im CSV Format vor und können auf den Computer geladen werden. (Rechte Maustaste – Link speichern unter)

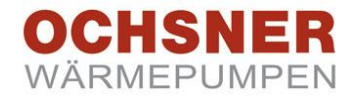

### <span id="page-29-0"></span>**7 Anwendung über Internet**

### <span id="page-29-1"></span>**7.1 Bedienung am Smartphone**

Damit das Raumterminal über Smartphone bedient werden kann, sollten alle Einstellungen der vorausgegangenen Kapitel erfolgreich abgeschlossen sein.

Das Raumterminal beinhaltet Webseiten, welche mit Smartphones verschiedenster Hersteller und Betriebssystemen bedient werden können. Die Bedienung über Smartphone ist für Schnellzugriffe optimiert.

Öffnen Sie an das Programm, mit dem Sie für gewöhnlich das Internet erreichen. Geben Sie die IP Adresse des Raumterminals mit dem Zusatz "/m" ein und bestätigen die Eingabe.

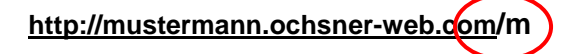

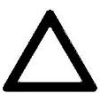

### **HINWEIS:**

Zur Bedienung der Webseiten ist ein Browser erforderlich, der HTML 5 unterstützt.

Bitte die persönlichen Zugangsdaten eingeben.

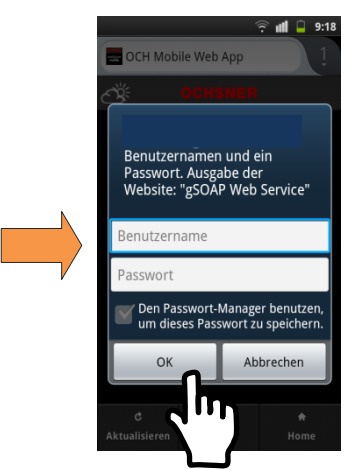

Abbildung 10: Zugangsdaten im Smartphone eingeben

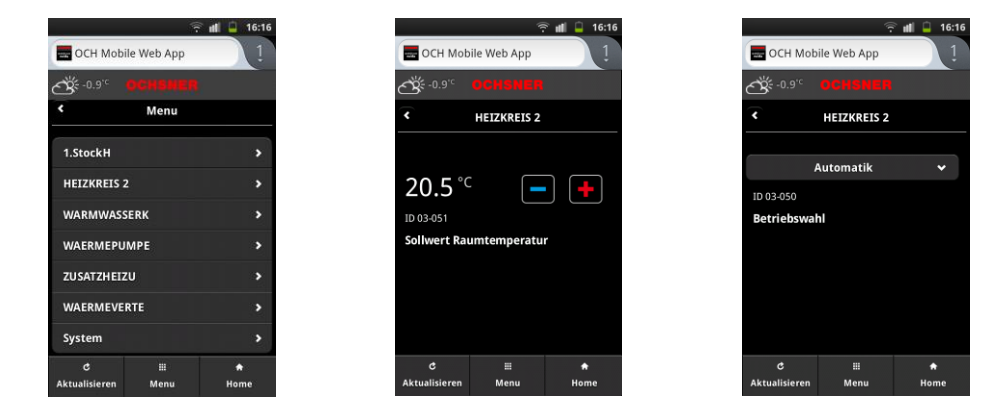

Abbildung 11: Symbolbilder der Smartphone Seiten

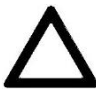

### **HINWEIS:**

Smartphones erlauben das Anlegen von Verknüpfungen am Home-Bildschirm. Dann muss lediglich das Ochsner-Icon angetippt werden.

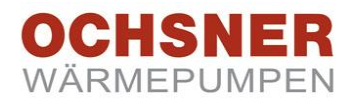

### <span id="page-30-0"></span>**7.2 Bedienung am Tablet**

Bitte die persönlichen Zugangsdaten eingeben.

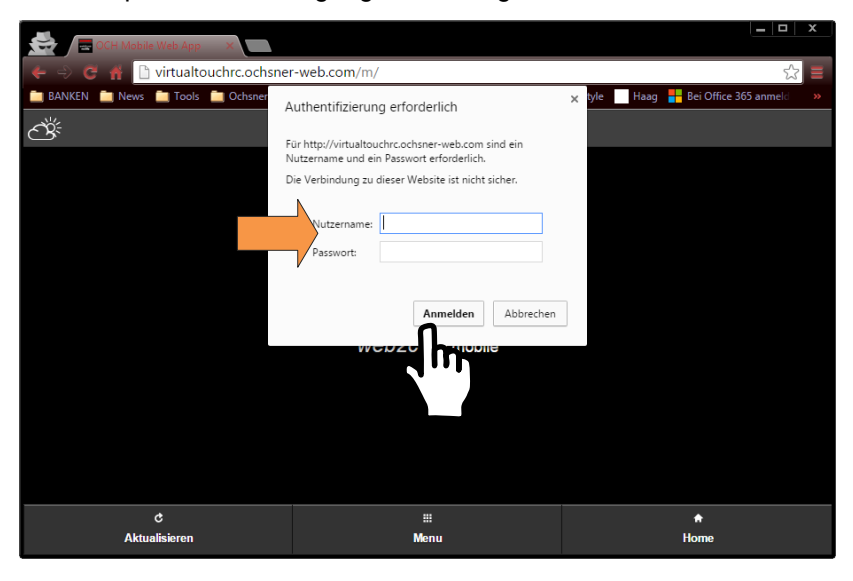

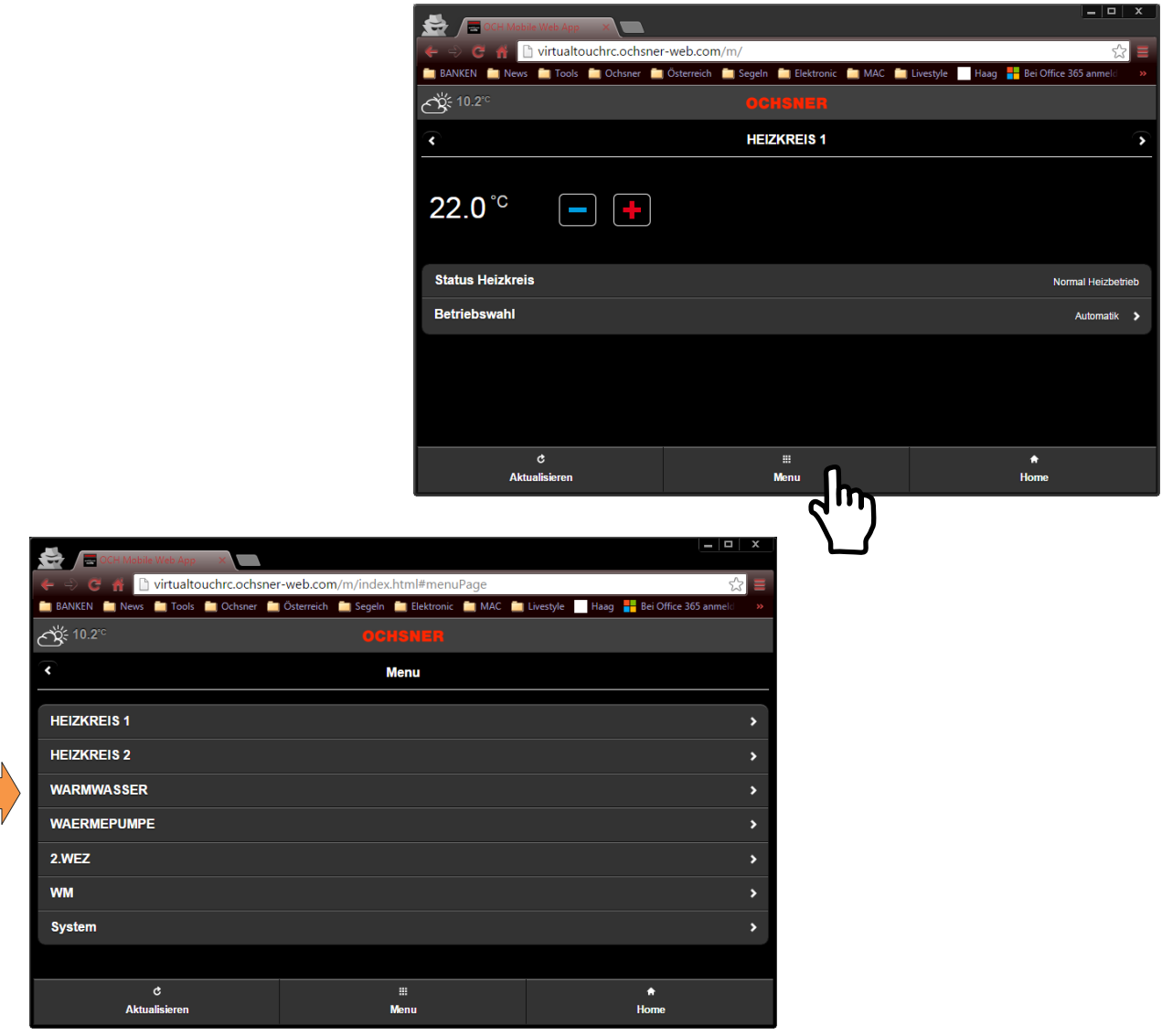

Abbildung 12 Bedienung über Tablet

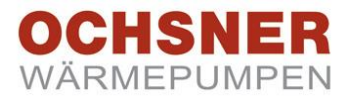

### <span id="page-31-0"></span>**8 Anhang**

### <span id="page-31-1"></span>**8.1 Tastensperre**

Das Display kann mit jedem herkömmlichen Glasreinigungsmittel gereinigt werden. Dazu kann die Tastensperre aktiviert werden.

Dazu das Icon "Info" für einige Sekunden gedrückt halten.

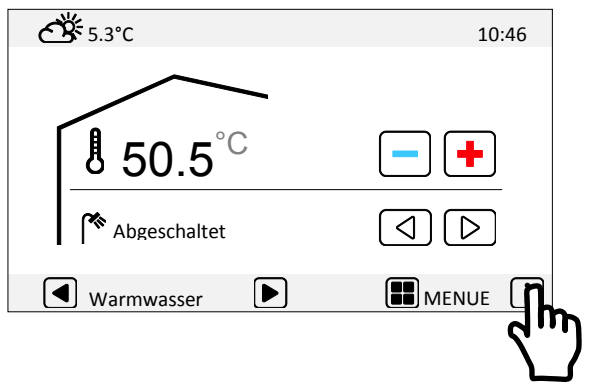

Abbildung 13: Tastensperre aktivieren

Nach erfolgter Reinigung das Icon "Info" erneut einige Sekunden gedrückt halten. Die Tastensperre ist wieder deaktiviert.

### <span id="page-31-2"></span>**8.2 Update**

Wenn eine funktionsfähige Internetverbindung besteht, so kann am Gerät ein Softwareupdate erfolgen. Siehe Menü EXTRAS

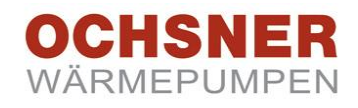

### <span id="page-32-0"></span>**8.3 Technische Daten**

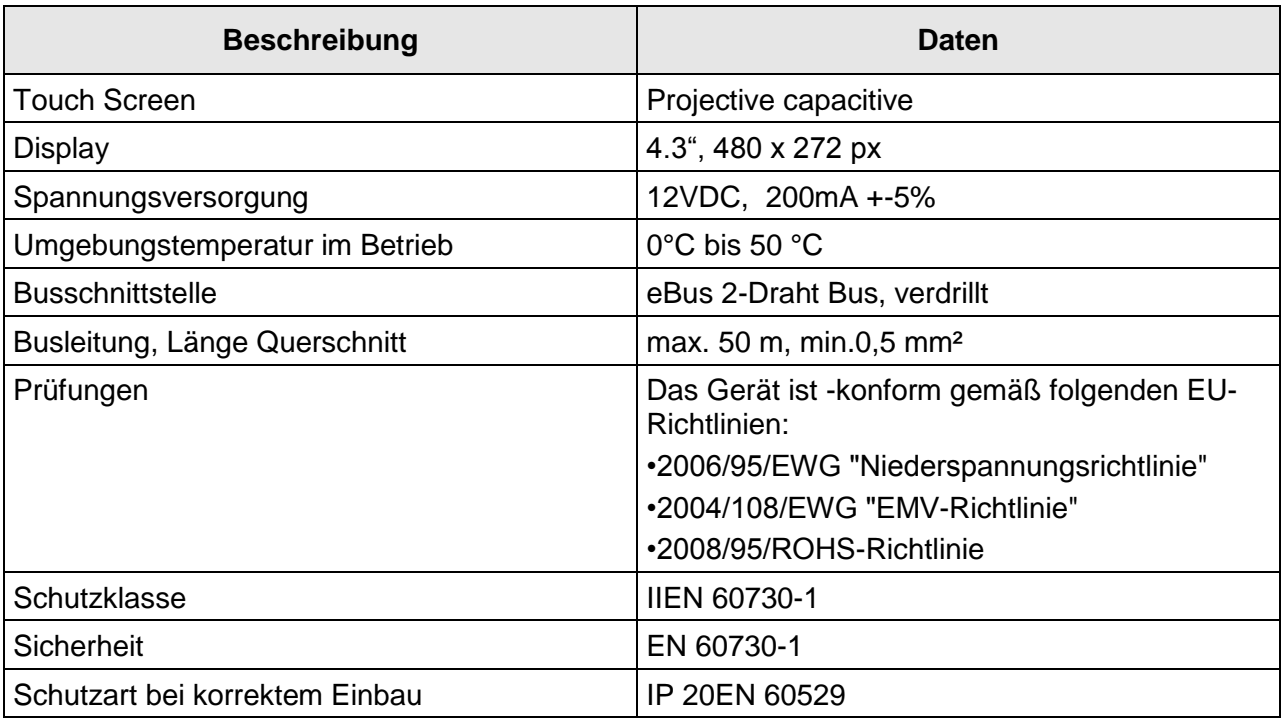

### <span id="page-32-1"></span>**8.4 Abmessungen**

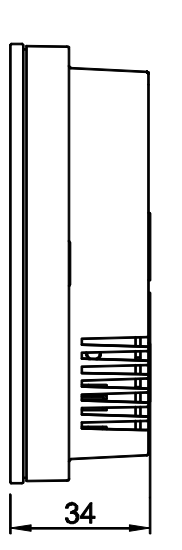

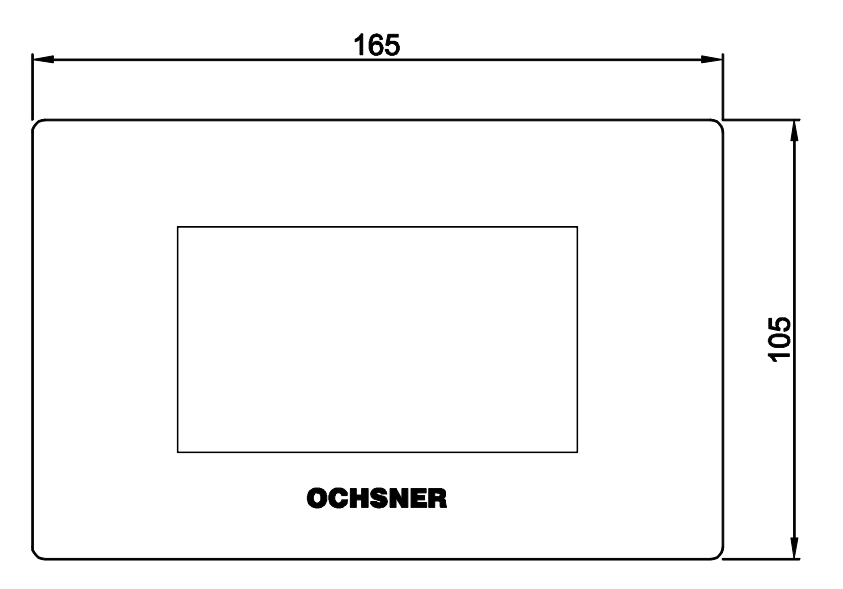

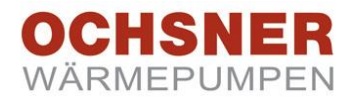

### <span id="page-33-0"></span>**8.5 Fehlerbehebung**

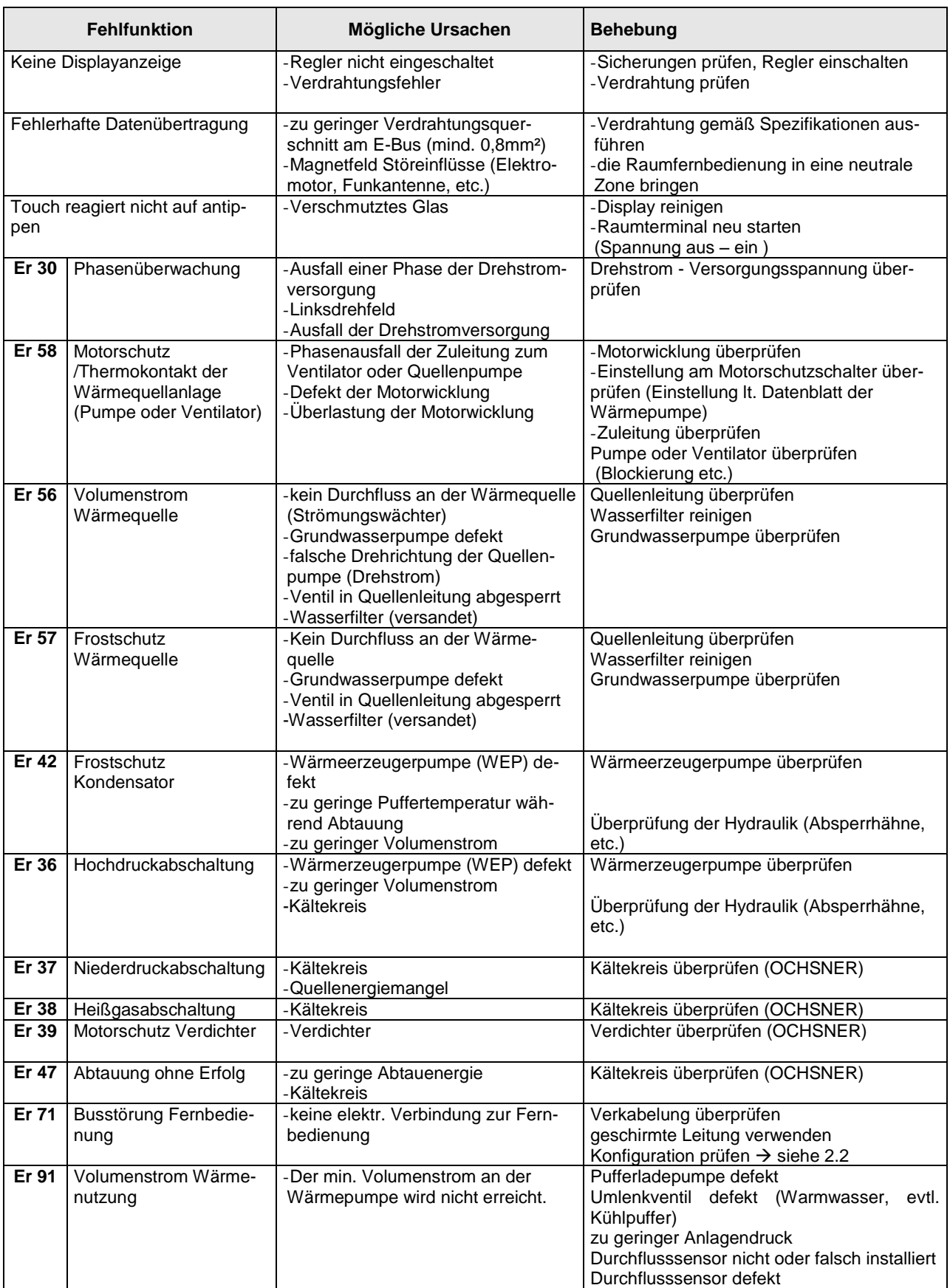

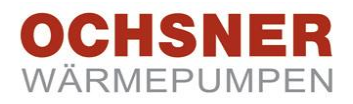

### <span id="page-34-0"></span>**8.6 Werkseinstellungen**

IP Adresse: **-** Port: **-** DHCP: aktiv Alarm: deaktiviert

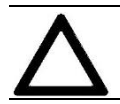

**Achtung!** Port **8079** oder **8080** sind nicht zulässig

### <span id="page-34-1"></span>**Anwendereinstellungen**

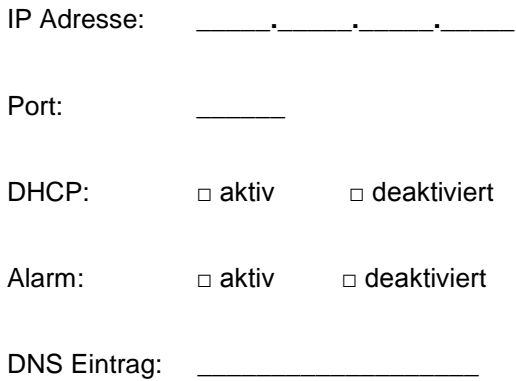

### <span id="page-34-2"></span>**Zugangsdaten**

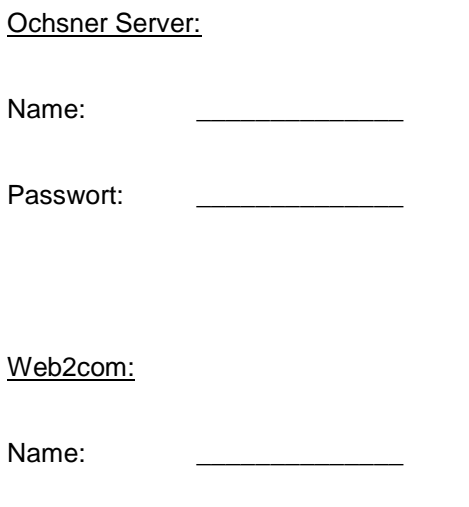

Passwort:

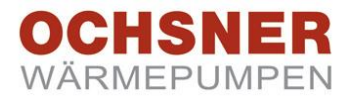

### **Technische Änderungen vorbehalten!**

Diese Anleitung beschreibt Geräte, die nicht immer serienmäßiger Lieferumfang sind. Abweichungen zu Ihrer Wärmepumpe sind daher durchaus möglich.

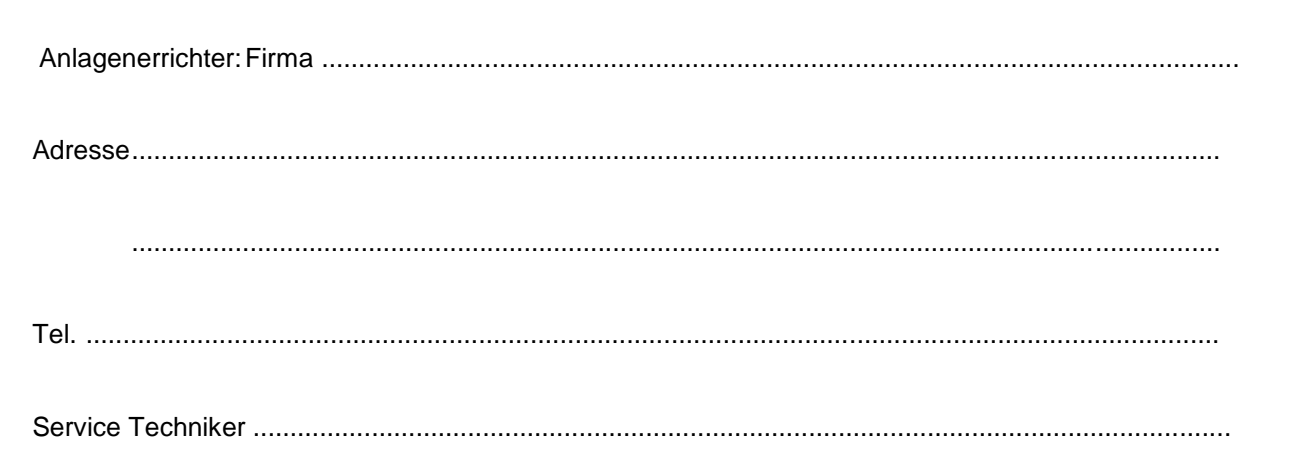

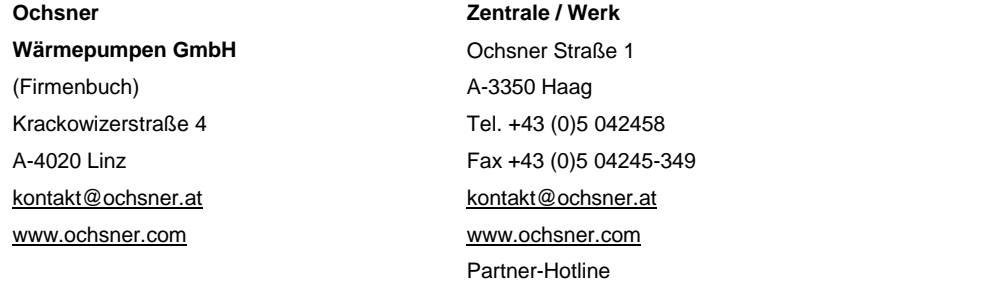

#### **Ochsner**

### **Wärmepumpen GmbH Deutschland** Riederhofstraße 27 D-60314 Frankfurt am Main [kontakt@ochsner.de](mailto:kontakt@ochsner.de) [www.ochsner.com](http://www.ochsner.com/) Partner-Hotline 01805/832840

0820/201020

#### **Ochsner EAST**

Pl 30-198 Kraków Zakliki z Mydlnik 16 Tel. +48 (0) 12 4214527 Fax +48 (0) 12 4212809 [kontakt@ochsner.pl](mailto:kontakt@ochsner.pl) [www.ochsner.com](http://www.ochsner.com/)

### **Ochsner Wärmepumpen GmbH** Uraniastraße 18 CH – 8001 Zürich

Tel. +41 (0) 58 32041 00

kontakt@ochsner.com [www.ochsner.com](http://www.ochsner.com/)